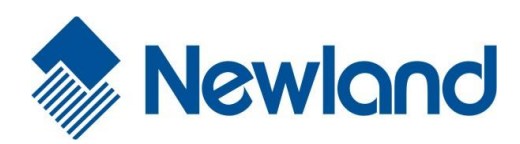

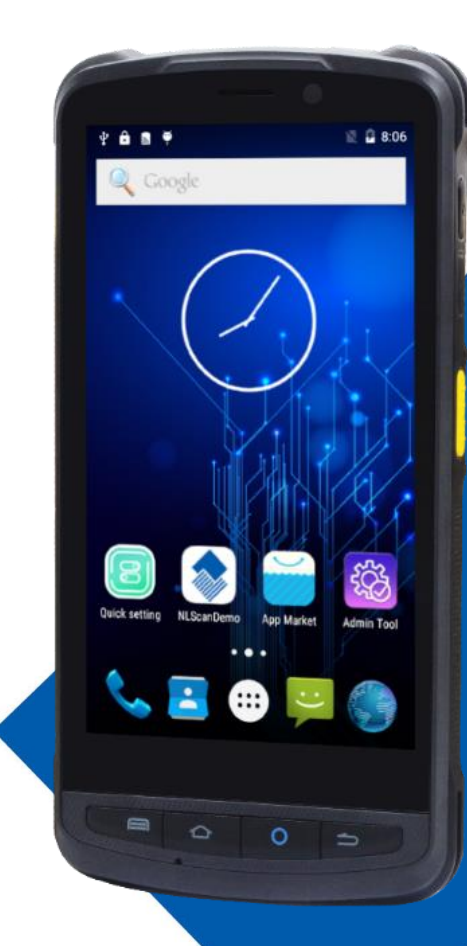

# **NLS-MT90 Portable Data Collector**

# **User Guide**

### **Disclaimer**

© 2018 Fujian Newland Auto-ID Tech. Co., Ltd. All rights reserved.

Please read through the manual carefully before using the product and operate it according to the manual. It is advised that you should keep this manual for future reference.

Do not disassemble the device or remove the seal label from the device, doing so will void the product warranty provided by Fujian Newland Auto-ID Tech. Co., Ltd.

All pictures in this manual are for reference only and actual product may differ. Regarding to the product modification and update, Fujian Newland Auto-ID Tech. Co., Ltd. reserves the right to make changes to any software or hardware to improve reliability, function, or design at any time without notice. The information contained herein is subject to change without prior notice.

The products depicted in this manual may include software copyrighted by Fujian Newland Auto-ID Tech. Co., Ltd or third party. The user, corporation or individual, shall not duplicate, in whole or in part, distribute, modify, decompile, disassemble, decode, reverse engineer, rent, transfer or sublicense such software without prior written consent from the copyright holders.

This manual is copyrighted. No part of this publication may be reproduced, distributed or used in any form without written permission from Newland.

#### **Risk Warning Regarding Unauthorized System Updates:**

You should use the Newland-provided tool to update this product's system. Modifying system files through installing a third-party ROM system or using any cracking method may result in product malfunction or data loss and this will void your warranty.

Fujian Newland Auto-ID Tech. Co., Ltd. reserves the right to make final interpretation of the statement above.

Fujian Newland Auto-ID Tech. Co., Ltd. 3F, Building A, No.1, Rujiang West Rd., Mawei, Fuzhou, Fujian, China 350015 [http://www.newlandaidc.com](http://www.newlandaidc.com/)

## <span id="page-2-0"></span>**Revision History**

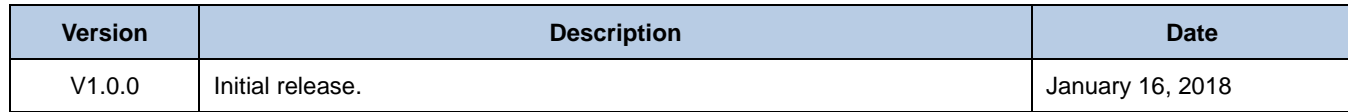

# **Table of Contents**

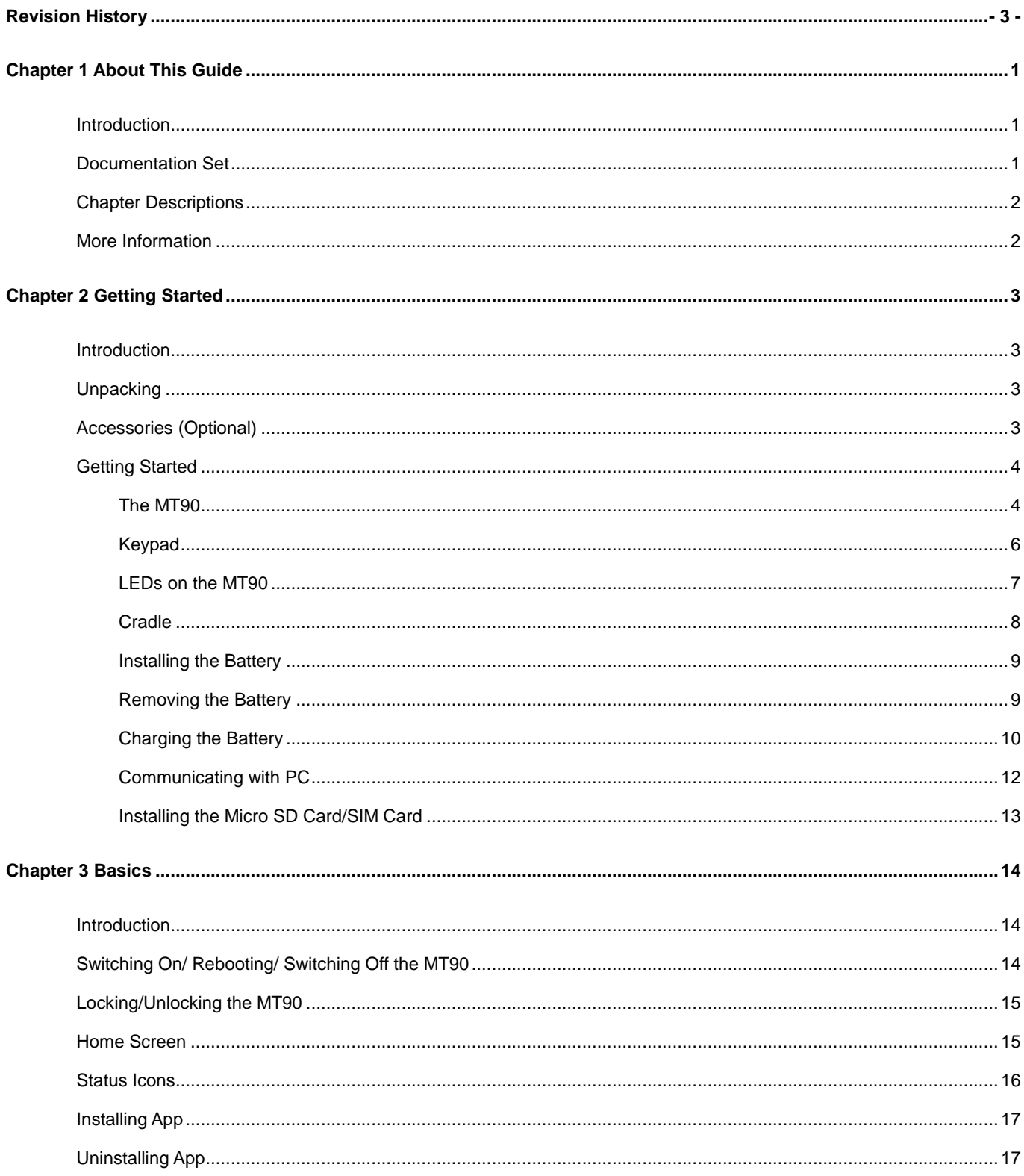

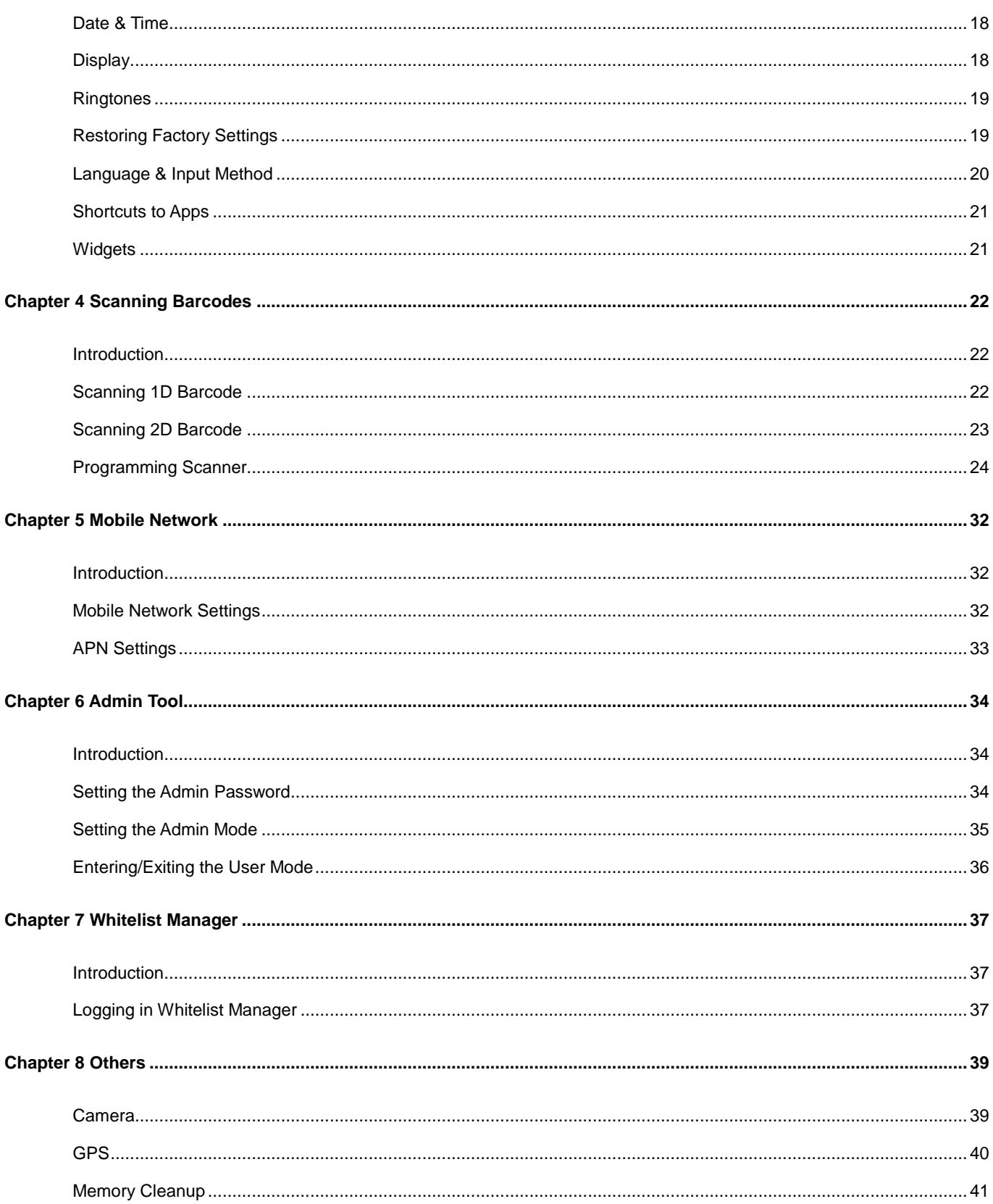

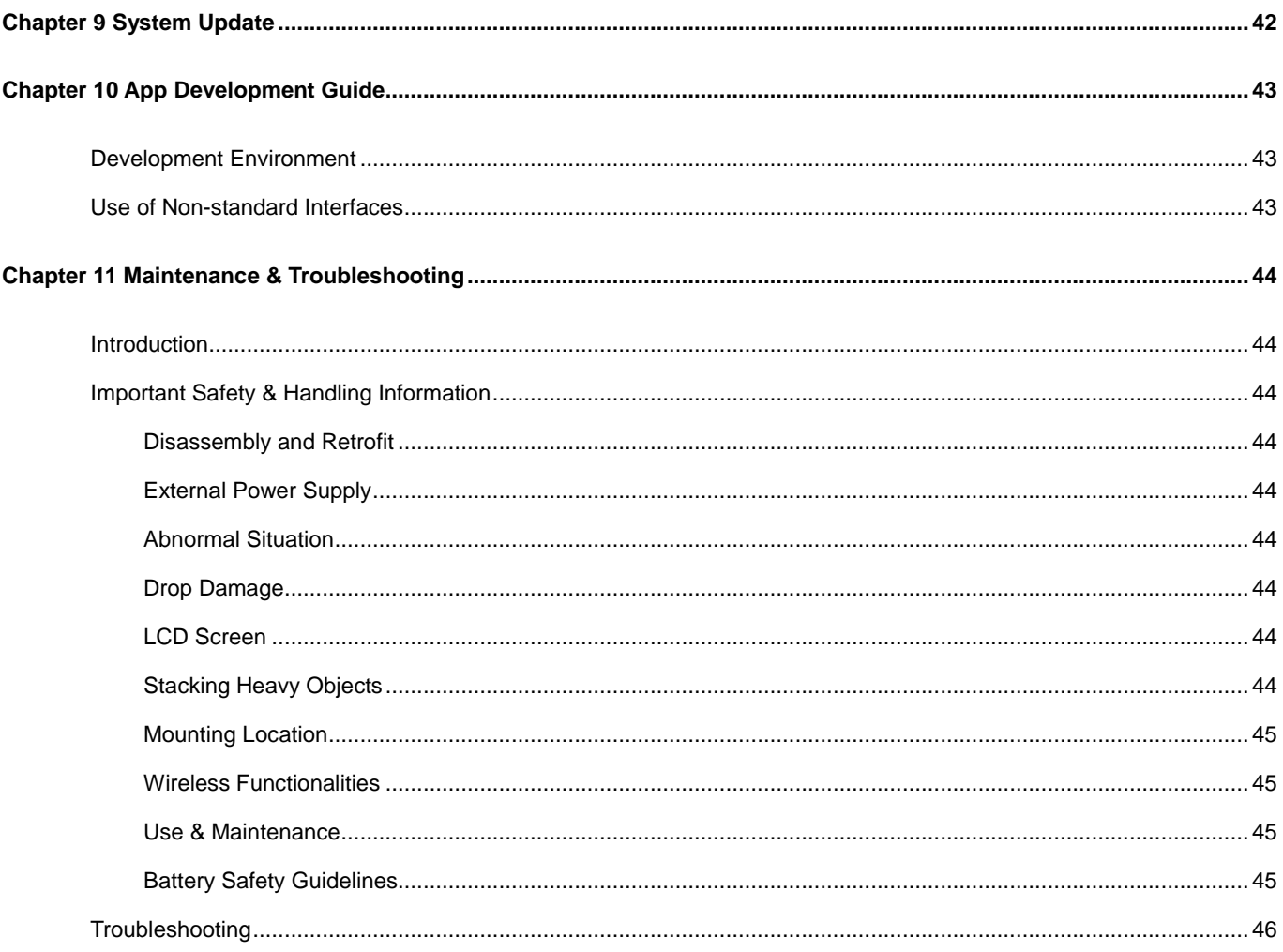

# **Chapter 1 About This Guide**

### <span id="page-6-1"></span><span id="page-6-0"></span>**Introduction**

This guide provides instructions for programming and operating the NLS-MT90 portable data collector (hereinafter referred to as **"the MT90"** or **"the terminal"**).

### <span id="page-6-2"></span>**Documentation Set**

The documentation set for the MT90 includes:

- *NLS-MT90 Portable Data Collector Quick Start***:** Describes how to get the NLS-MT90 up and running.
- *NLS-MT90 Portable Data Collector User Guide***:** Describes how to program and use the NLS-MT90.

# <span id="page-7-0"></span>**Chapter Descriptions**

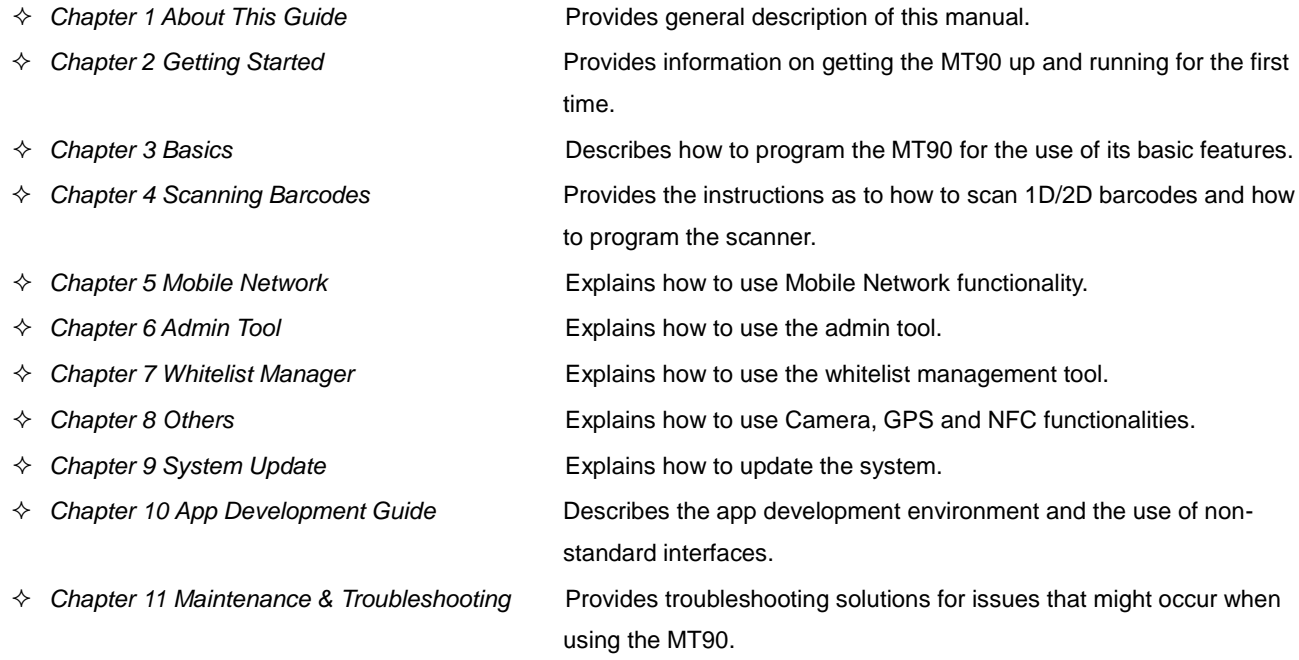

# <span id="page-7-1"></span>**More Information**

For more product and support information, please visit our web site: [http://www.newlandaidc.com.](http://www.newlandaidc.com/)

# **Chapter 2 Getting Started**

### <span id="page-8-1"></span><span id="page-8-0"></span>**Introduction**

This chapter lists the parts and accessories for the MT90 and explains how to install, remove and charge the battery, and power on the MT90 for the first time.

# <span id="page-8-2"></span>**Unpacking**

Carefully remove all protective material from the pack and verify that the following items are present:

- $\div$  1 x NLS-MT90 portable data collector
- $\div$  1 x USB cable
- $\div$  1 x AC adapter for the MT90
- $\div$  1 x Li-Polymer battery
- $\div$  1 x Hand strap
- $\div$  1 x Quick Start manual

### <span id="page-8-3"></span>**Accessories (Optional)**

- $\Leftrightarrow$  Cradle for the MT90
- $\Leftrightarrow$  DC charging cable
- $\Leftrightarrow$  Pistol grip

# <span id="page-9-0"></span>**Getting Started**

# <span id="page-9-1"></span>**The MT90**

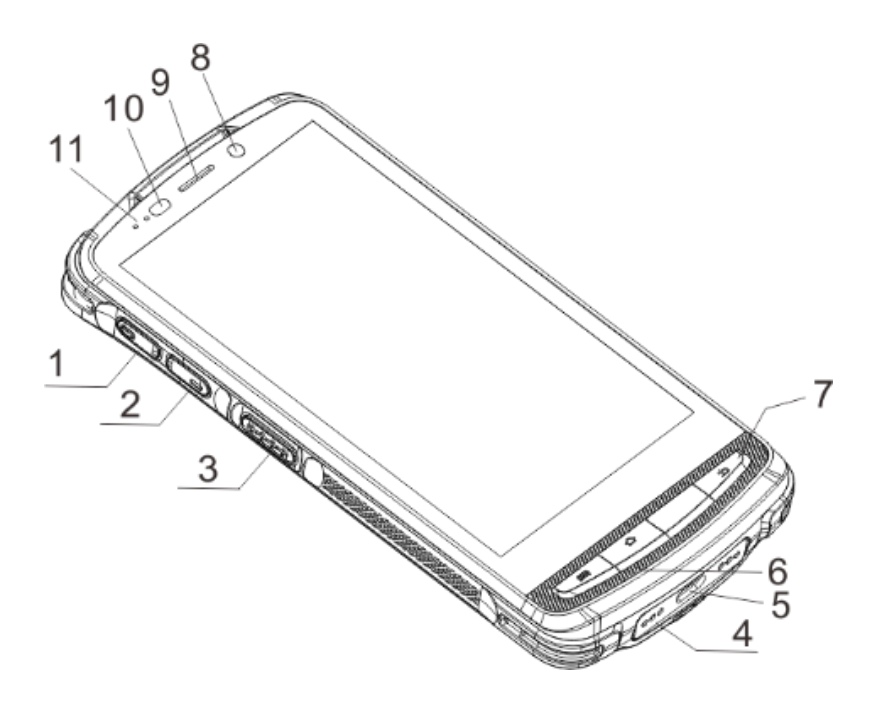

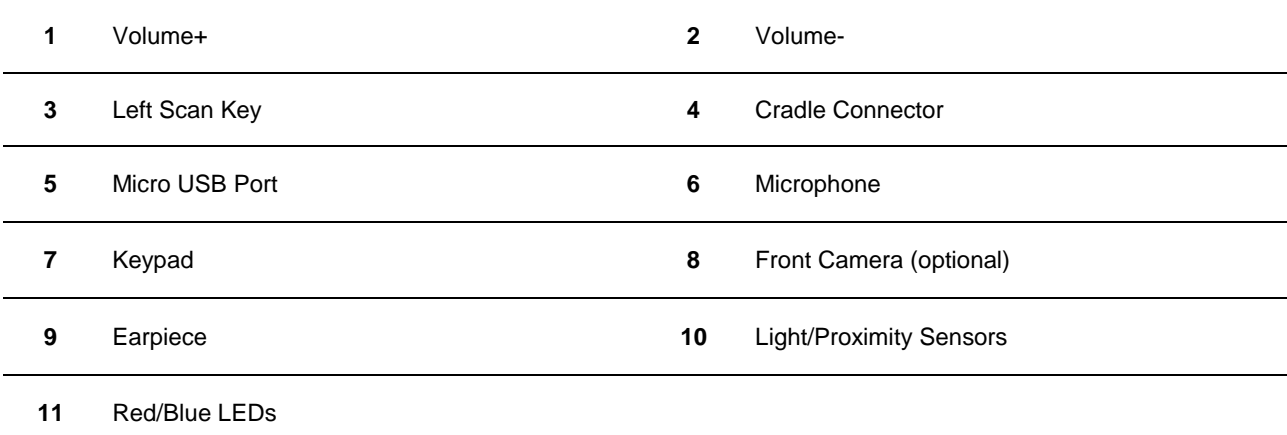

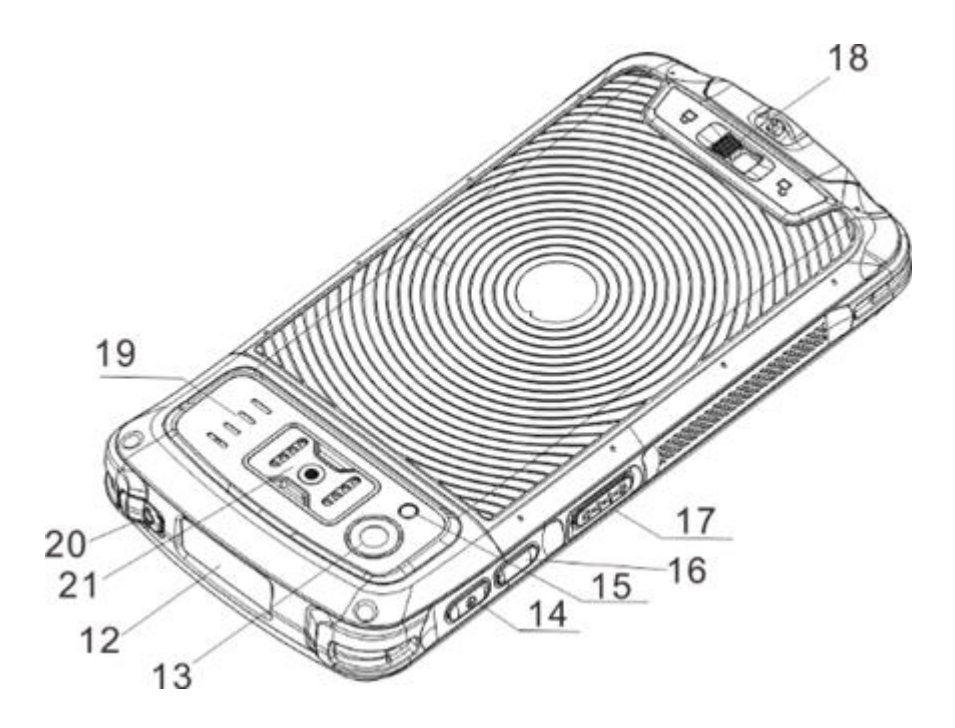

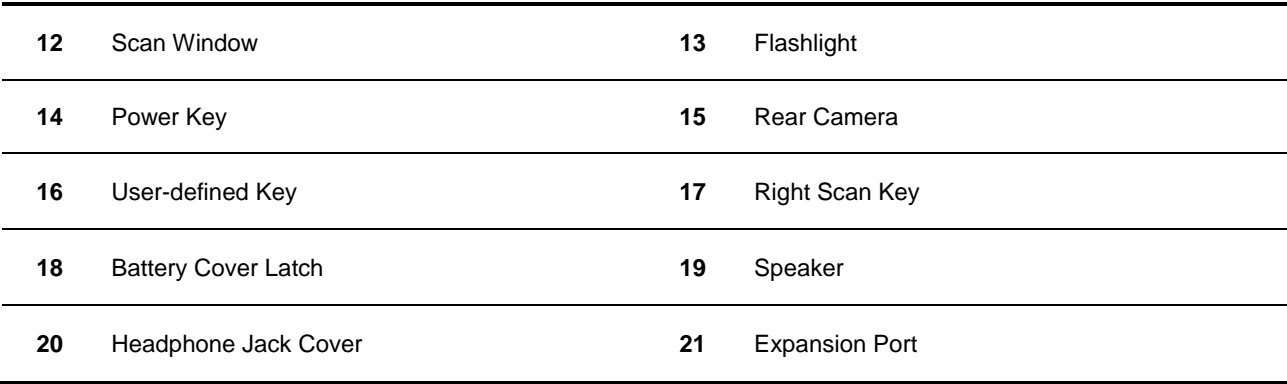

#### <span id="page-11-0"></span>**Keypad**

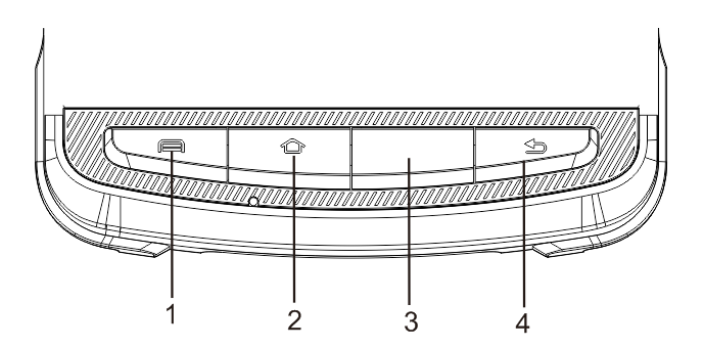

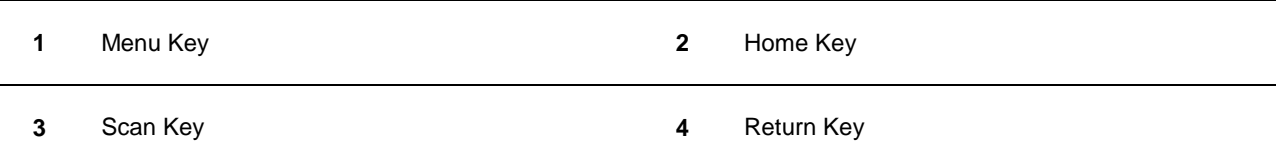

The MT90 has 10 keys, with Menu/Home/Scan/Return keys on the front panel, Volume+/Volume-/Scan keys on the left side and Power/User-defined/Scan key on the right side.

**Menu Key:** Press it to display the menu related to an on-screen item.

**Home Key:** Press it to go to the first Main Screen.

Press and hold the key to display the app(s) most recently used. Tap an app to open it.

**Function Key:** Use it to scan barcodes.

**Return Key:** Press it to go back to the previous screen.

Except the Power key, other keys are user programmable.

### <span id="page-12-0"></span>**LEDs on the MT90**

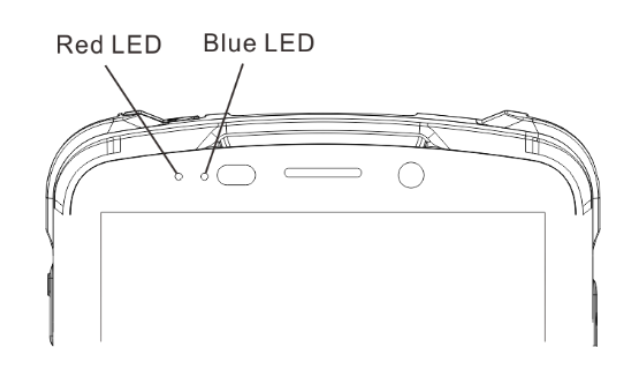

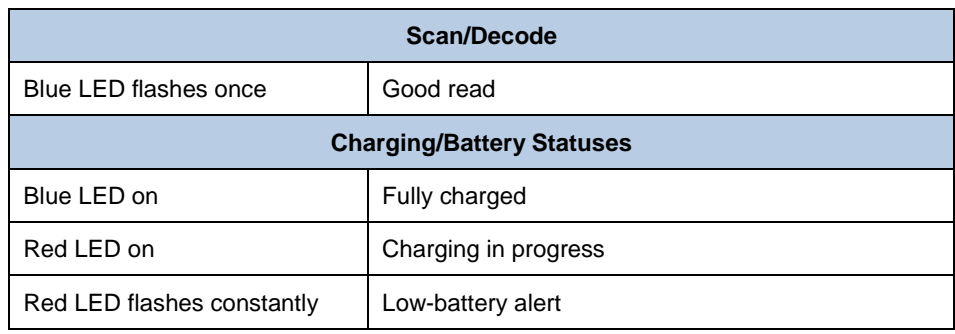

<span id="page-13-0"></span>**Cradle**

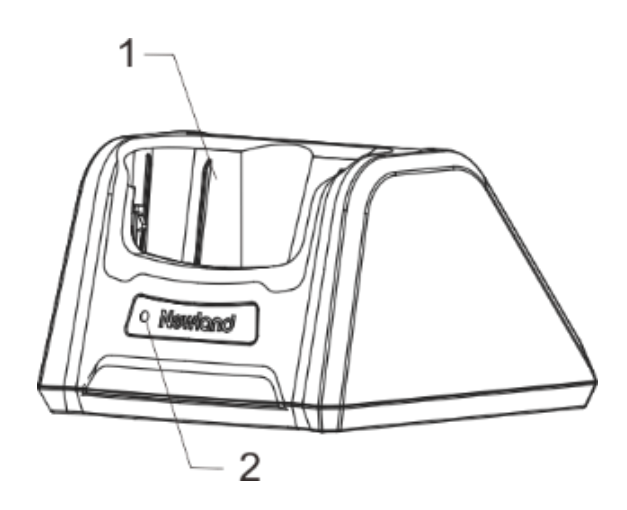

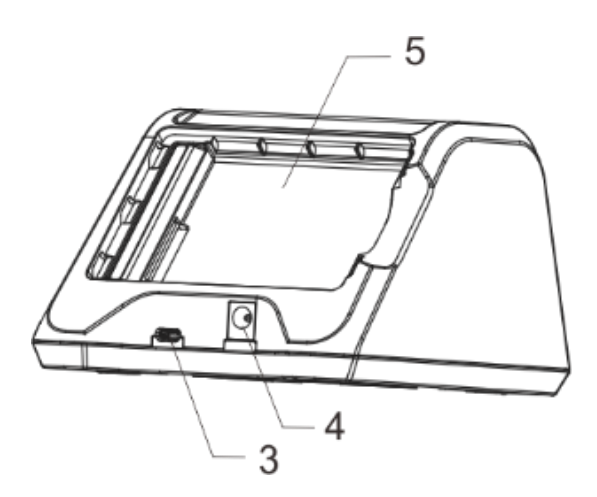

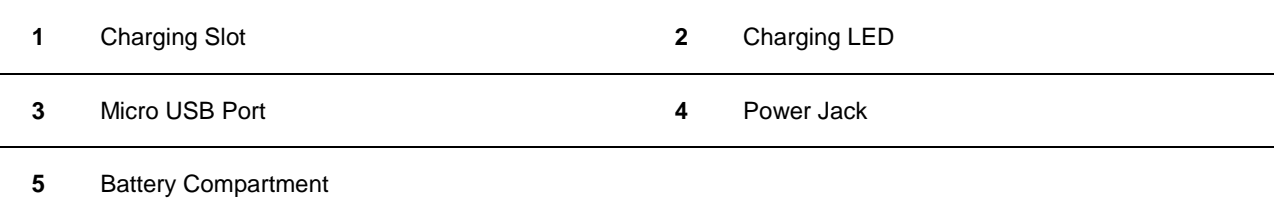

## <span id="page-14-0"></span>**Installing the Battery**

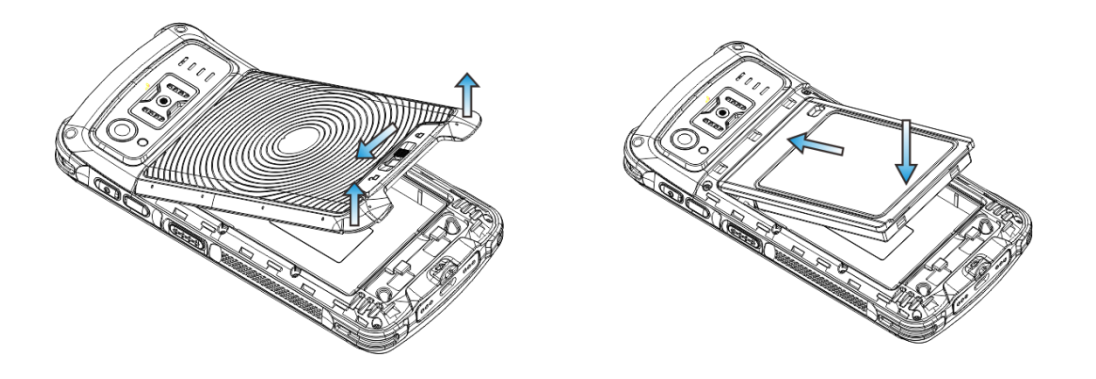

Step 1: Slide the battery cover latch to the unlock position and remove the cover.

Step 2: Insert the battery as indicated into the battery compartment, with its metal contacts facing down and lining up with the metal contacts on the inside of the terminal.

### <span id="page-14-1"></span>**Removing the Battery**

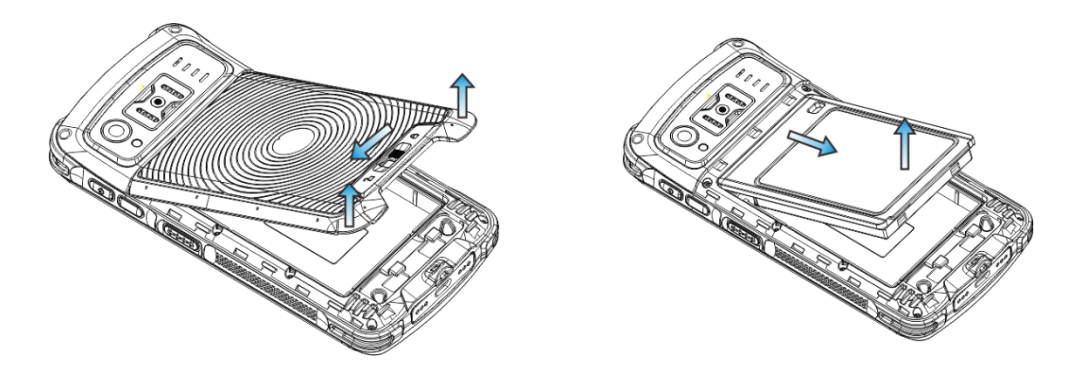

Step 1: Hold down the Power key for 5 seconds and then tap "Power off" to turn off the terminal. Slide the battery cover latch to the unlock position and remove the cover.

Step 2: Remove the battery.

### <span id="page-15-0"></span>**Charging the Battery**

 $\Diamond$  Charge with AC adapter: Connect the MT90 to a power outlet using the included AC adapter. When the terminal's battery is less than 5%, it takes about 5 hours to fully charge it (The terminal is shut down or in sleep mode).

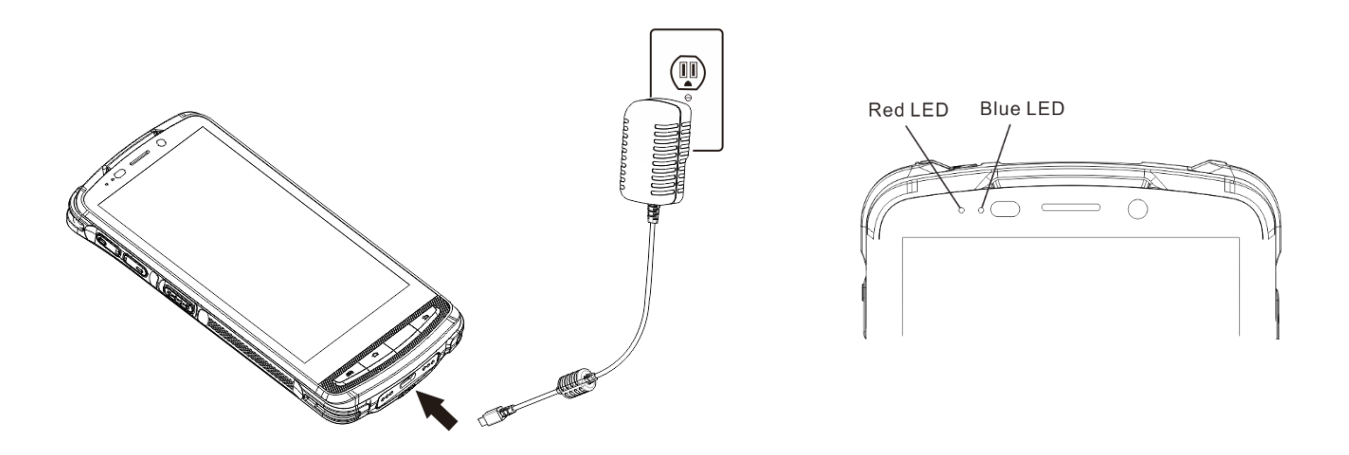

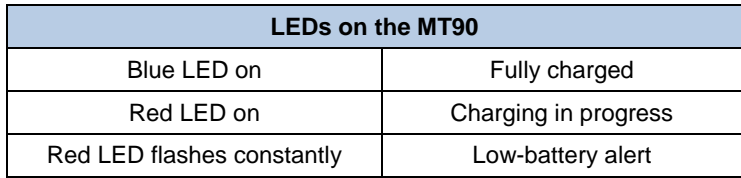

Note: Low battery may result in malfunction of the terminal. Before your first use, charge the battery for at least 6 hours.

#### $\Diamond$  Charge with cradle

Method 1: Insert the MT90 into the charging slot on the cradle. Connect the cradle to a power outlet using the included AC adapter.

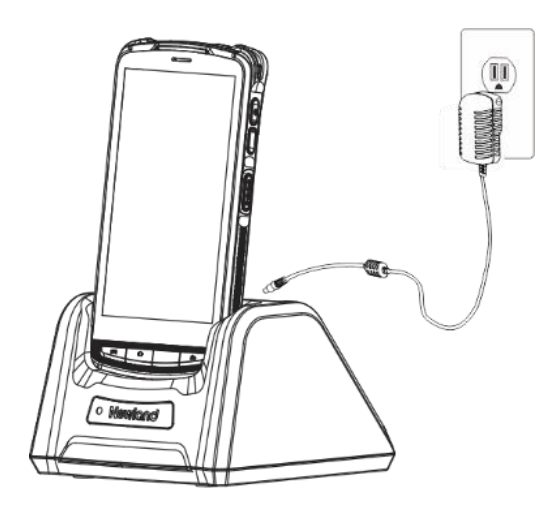

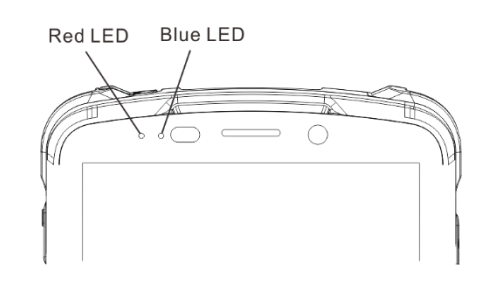

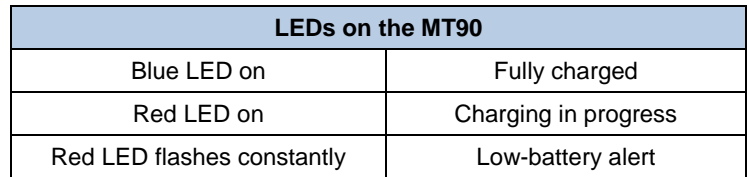

Note: When the battery is dead or juice too low to power on the MT90, charge the terminal for 15 minutes before using it.

Method 2: Insert the battery into the battery compartment on the cradle. Connect the cradle to a power outlet using the included AC adapter.

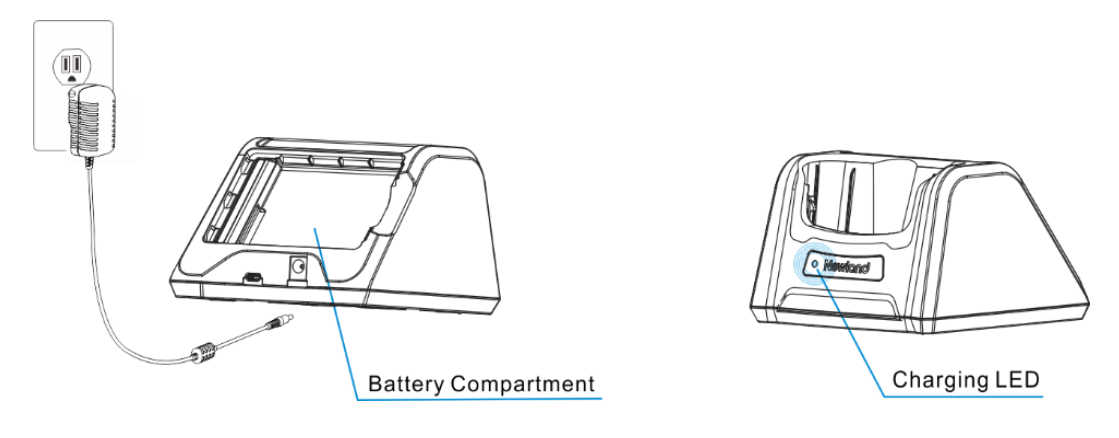

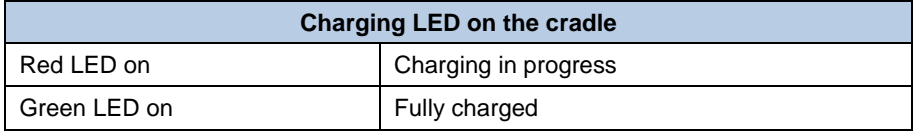

### <span id="page-17-0"></span>**Communicating with PC**

Step 1: Connect the Micro USB port on the MT90 to your computer with the included USB cable.

Step 2: Switch the MT90 on. On the Home screen, swipe from top to bottom with one finger in one smooth motion to open the notification bar as shown below.

Step 3: Tap "Connected as a media device".

Step 4: Select "Media device (MTP)". Navigate to the "My Computer" section of your computer and look for the newly added drive. Double-click it and you will be connected to the MT90. Then you may handle the files on the terminal through your computer.

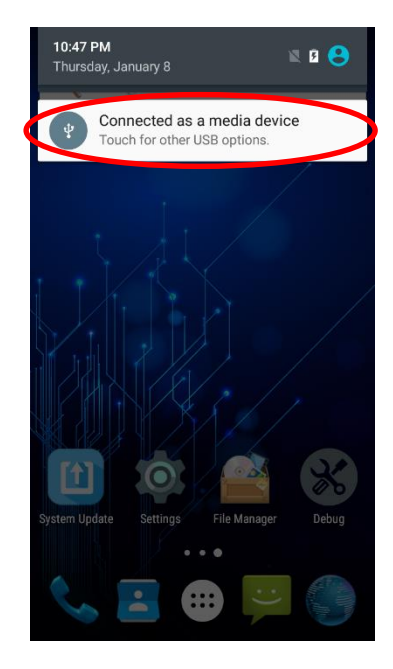

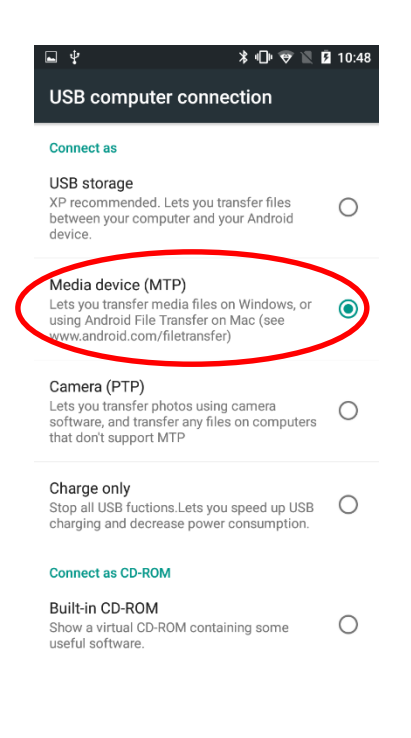

### <span id="page-18-0"></span>**Installing the Micro SD Card/SIM Card**

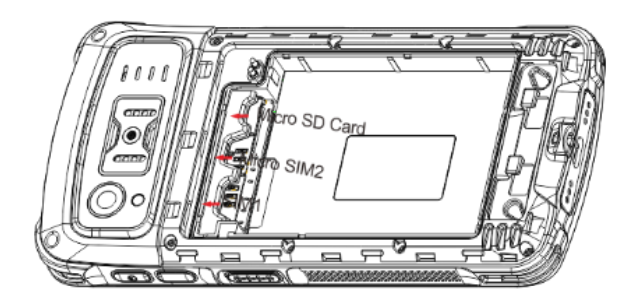

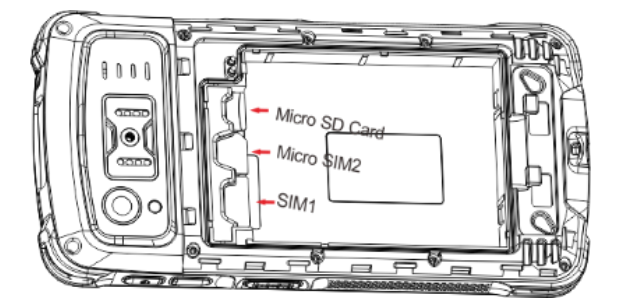

Step 1: Slide the battery cover latch to the unlock position and remove the cover.

Step 2: Insert the Micro SD card/ SIM card/ Micro SIM card into the corresponding slot, with its metal contacts facing down.

# **Chapter 3 Basics**

### <span id="page-19-1"></span><span id="page-19-0"></span>**Introduction**

This chapter provides the basics of setting and using the MT90.

# <span id="page-19-2"></span>**Switching On/ Rebooting/ Switching Off the MT90**

After installing the SIM card and battery and having the MT90 fully charged, you may switch the terminal on.

**Switch the MT90 on:** Hold down the Power key on the right side of the terminal until the terminal vibrates. Note that the initialization is going to take some time before the MT90 displays the Home screen.

**Reboot the MT90:** Hold down the Power key on the right side of the terminal until the window below pops up, then tap "reboot".

**Switch the MT90 off:** Hold down the Power key on the right side of the terminal until the window below pops up, then tap "Power off".

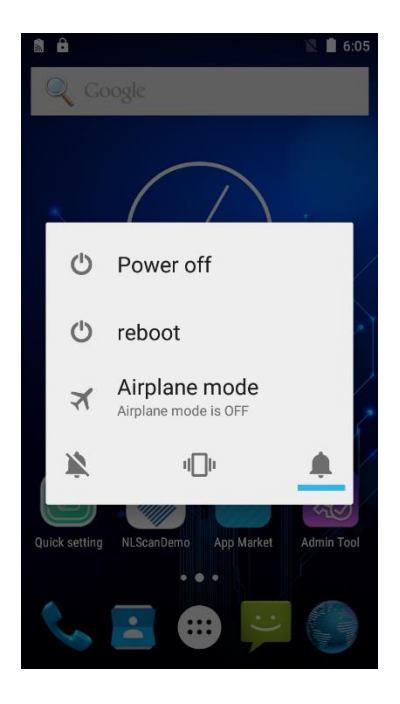

# <span id="page-20-0"></span>**Locking/Unlocking the MT90**

**Lock the MT90:** Briefly press the Power key on the right side of the terminal. If no operation is performed on the MT90 for a preset period of time, the MT90 locks automatically. You can change how long it takes for the MT90 to lock.

**Unlock the MT90:** Briefly press the Power key on the right side of the terminal.

### <span id="page-20-1"></span>**Home Screen**

**View another home screen:** Swipe left or right.

**Go to the Home screen:** Press the Home key on the front panel of the terminal.

**Open an app:** Tap it.

**View all apps/Open apps list:** Tap .

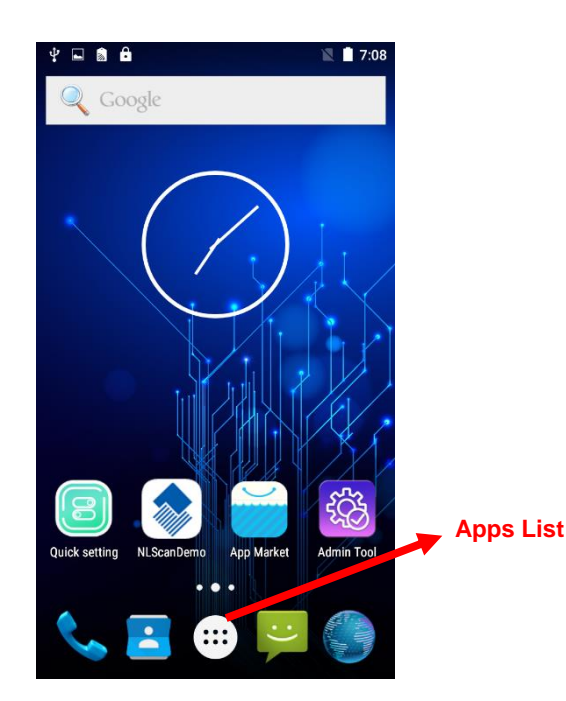

**Add an app icon to the Home screen:** Tap on the Home screen. Tap and hold your desired app until it appears on the Home screen and then drag it into a blank area.

**Delete an app icon on the Home screen:** Tap and hold your desired app on the Home screen until "X Remove" appears, then drag the app into it. Note that this operation only removes the icon from the Home screen. To remove the app from the MT90, see the **Uninstalling App** section.

# <span id="page-21-0"></span>**Status Icons**

The icons in the notification bar at the top of the screen give information about the MT90.

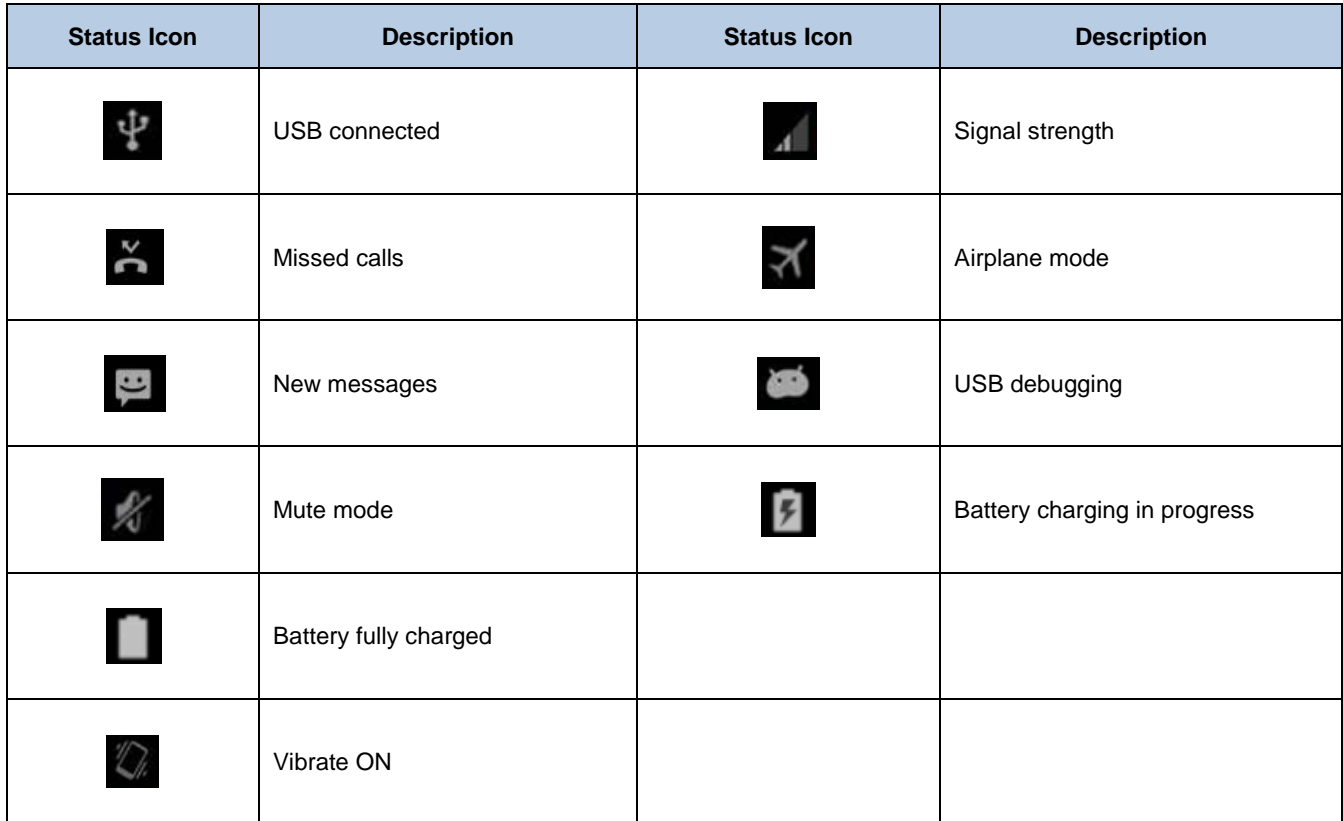

# <span id="page-22-0"></span>**Installing App**

Use one of the following methods to install a new app on the MT90:

- 1. Download an APK file from online app store and install it.
- 2. Download software package onto a Micro SD card or PC and copy it to your terminal. Then install it with File Manager.
- 3. Connect the MT90 to PC with the supplied USB cable. Install a new app using a mobile assistant (such as Baidu Mobile Assistant) installed on the PC.

# <span id="page-22-1"></span>**Uninstalling App**

Follow the procedure below to remove an app from the MT90:

Tap (:::) on the Home screen to view all apps. Tap and hold your desired app until a trash bin appears at the top left corner of the screen, then drag it into the trash bin.

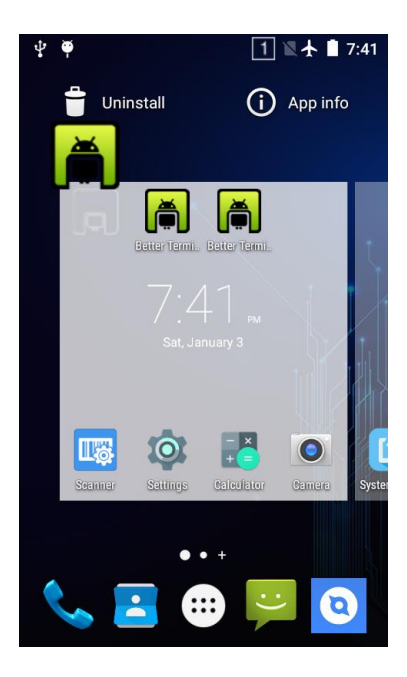

# <span id="page-23-0"></span>**Date & Time**

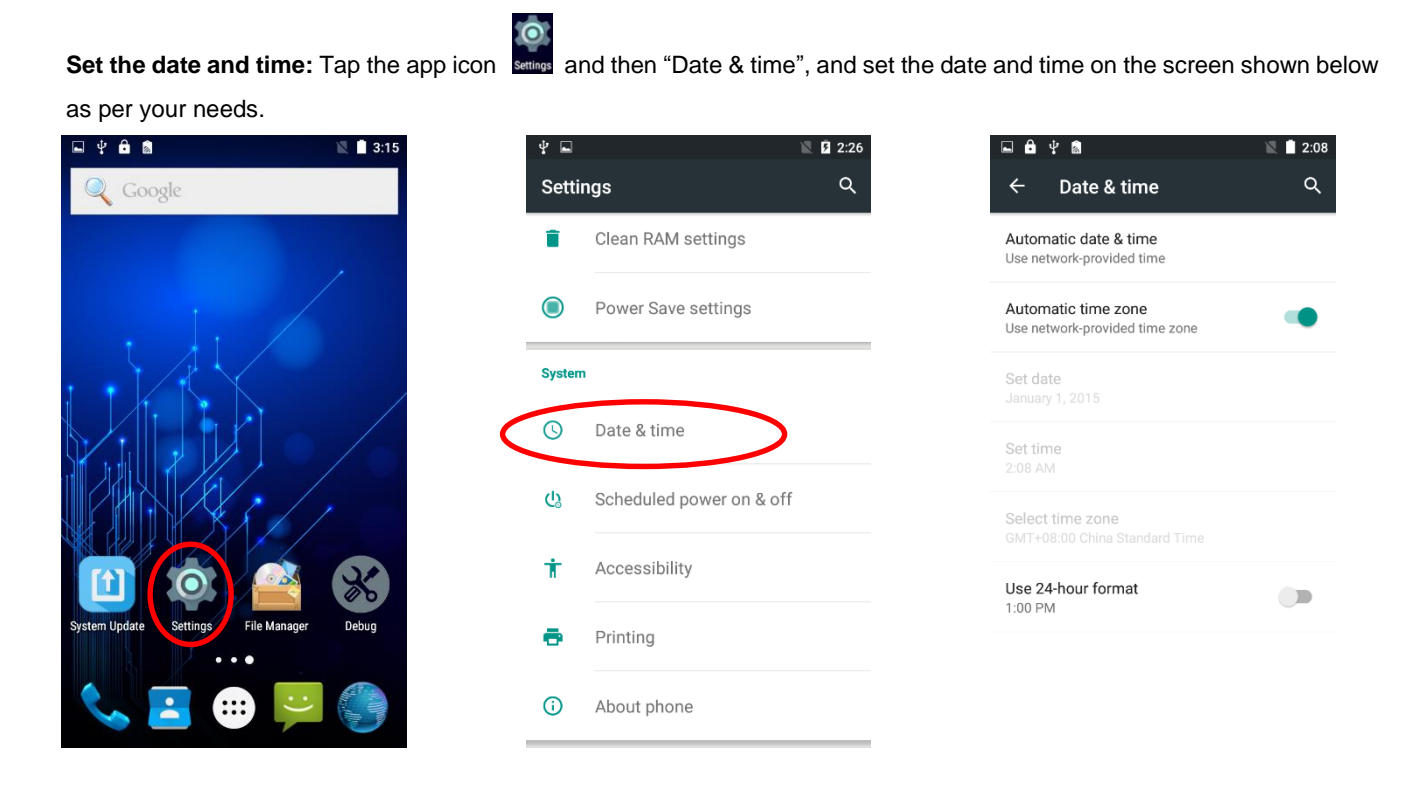

# <span id="page-23-1"></span>**Display**

Tap the app icon sentings and then "Display", and set the brightness, wallpaper, sleep timer, front size and other parameters on

 $12:35$  $\alpha$ 

 $\bigcirc$ 

the screen shown below as per your needs.

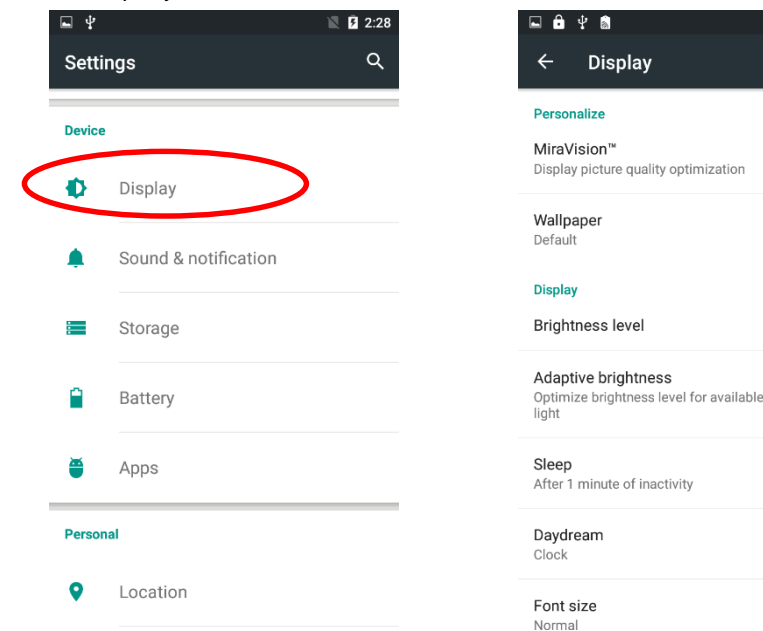

# <span id="page-24-0"></span>**Ringtones**

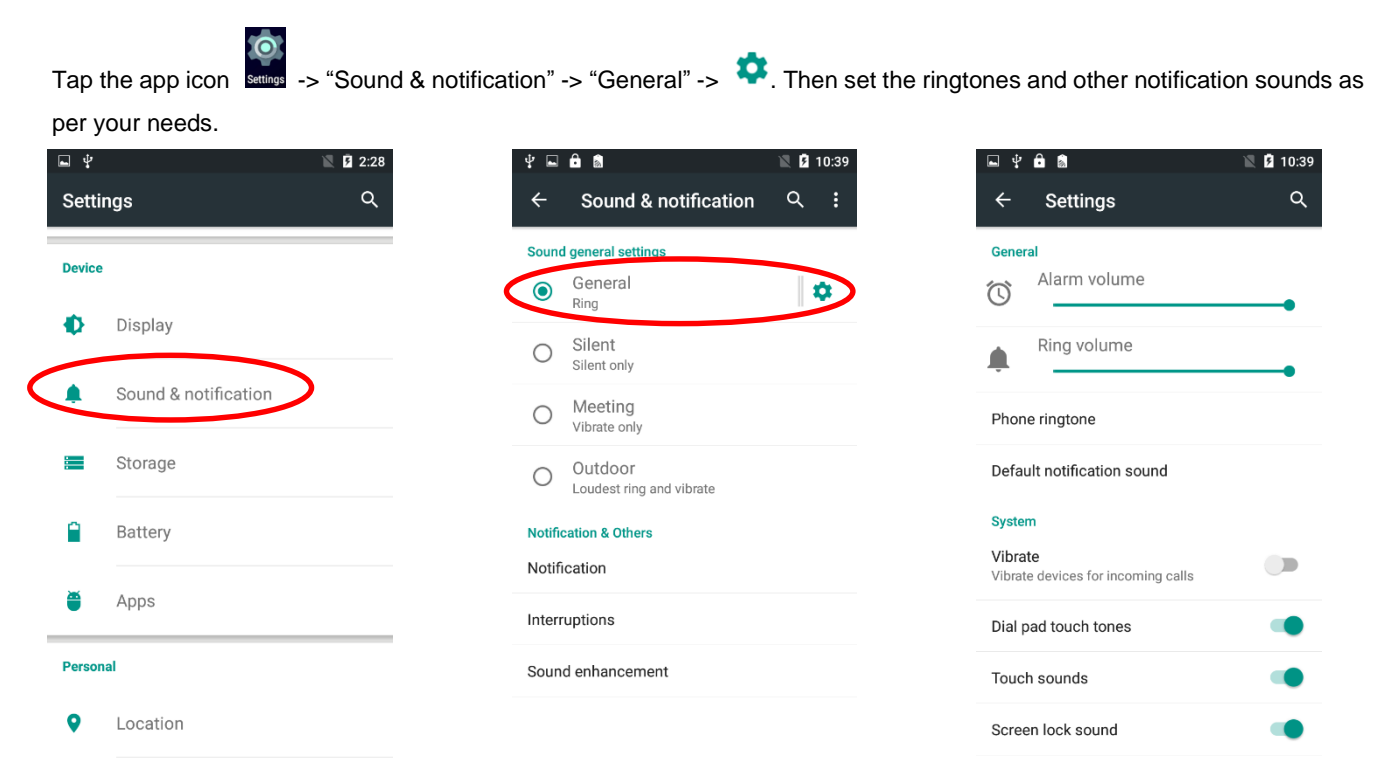

# <span id="page-24-1"></span>**Restoring Factory Settings**

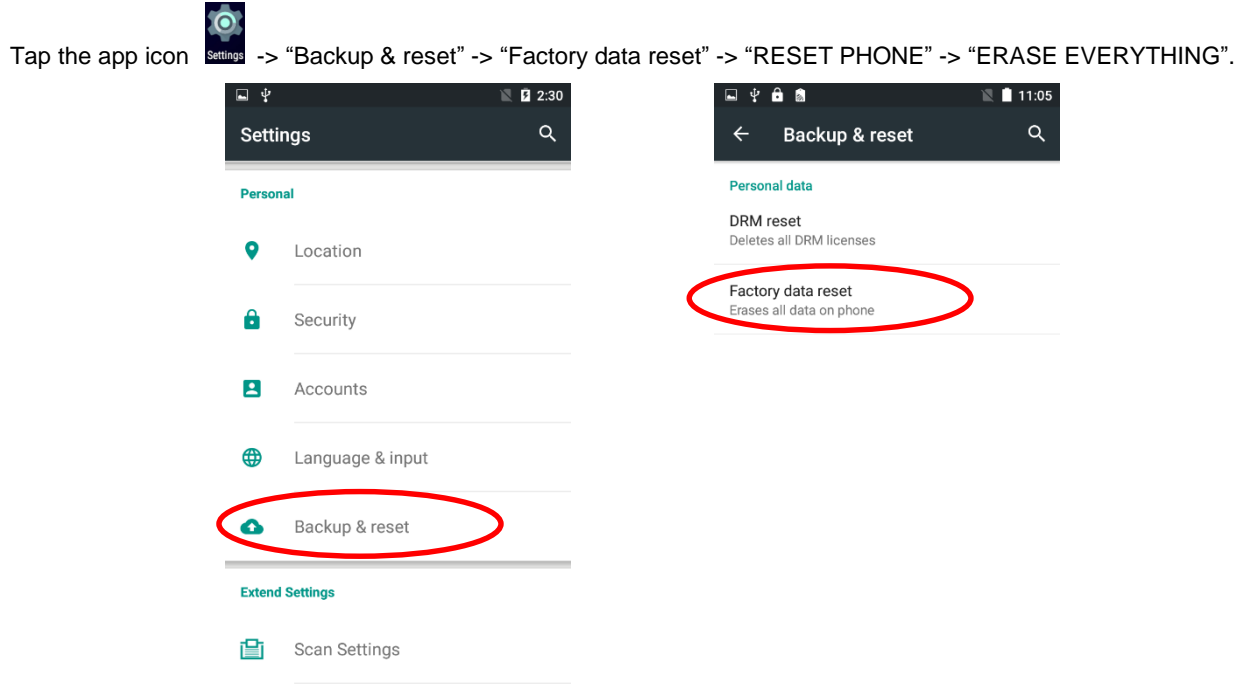

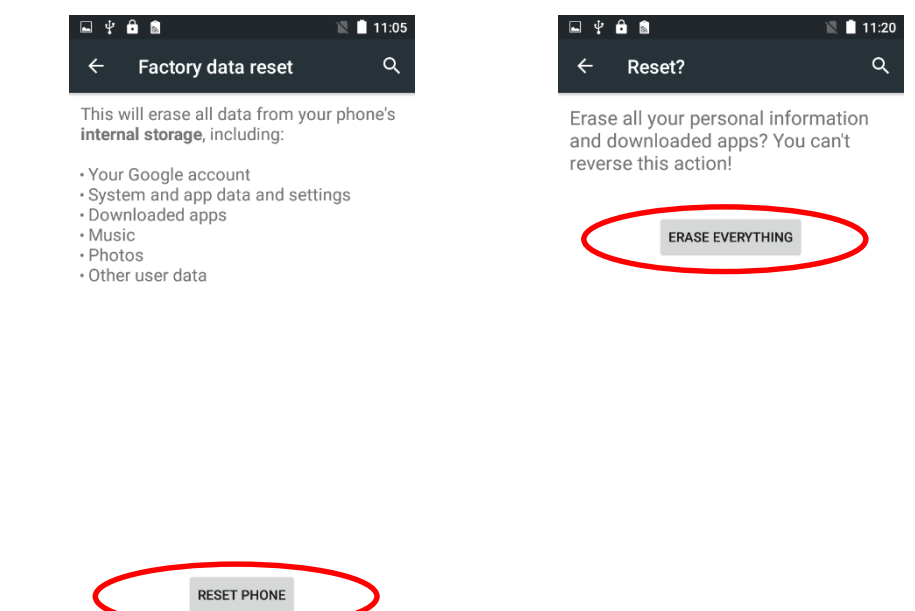

After this operation, the terminal will be reset to factory defaults and all the personal data on the internal storage, such as music and photos, will be deleted.

# <span id="page-25-0"></span>**Language & Input Method**

Tap the app icon set -> "Language & input". Then set the language and input method as per your needs.

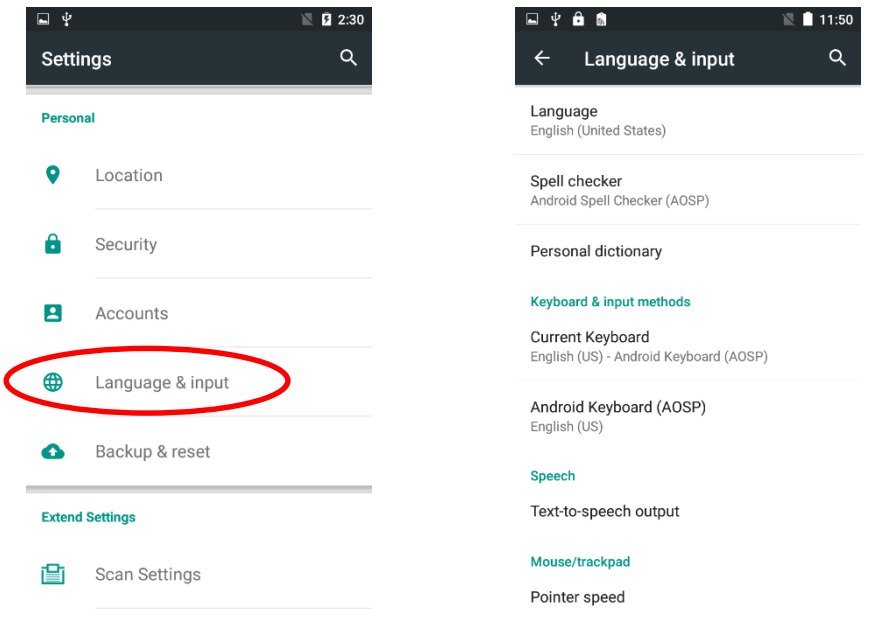

# <span id="page-26-0"></span>**Shortcuts to Apps**

**Create a shortcut to an app on your Home screen:** Tap **complete Algermic Screen.** Tap and hold your desired app and then drag it into the home screen.

## <span id="page-26-1"></span>**Widgets**

**View all widgets:** Tap and hold the Home screen and then tap **WIDGES** 

**Open a widget:** Tap it.

Add a widget icon to the Home screen: Tap and hold the Home screen and then tap **the state of the Hold your desired** widget and then drag it into the home screen.

# **Chapter 4 Scanning Barcodes**

# <span id="page-27-1"></span><span id="page-27-0"></span>**Introduction**

This chapter includes scanning tips and instructions for setting up the scanner.

# <span id="page-27-2"></span>**Scanning 1D Barcode**

Adjust the scan angle or the distance between the MT90 and the target barcode to ensure the length of laser beam is roughly 8mm greater than that of the barcode, as shown below.

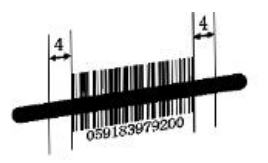

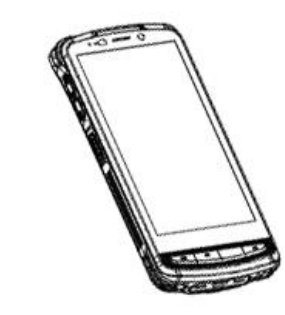

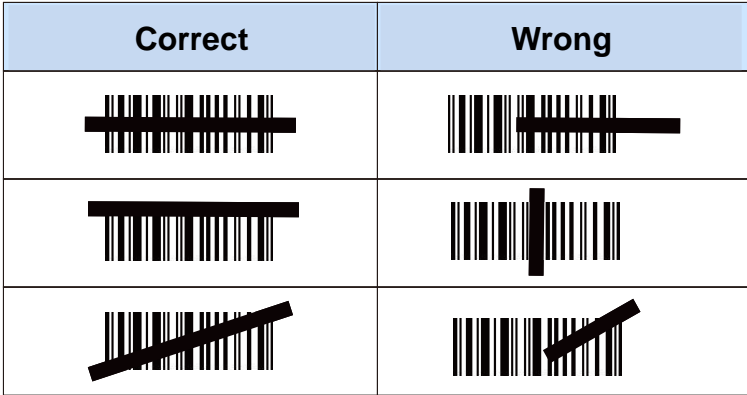

# <span id="page-28-0"></span>**Scanning 2D Barcode**

Adjust the scan angle and the distance between the MT90 and the target barcode to make them fall into the following ranges:

- 1) Point the MT90's focus lamp at the center of the barcode.
- 2) Move the MT90 until you find the appropriate scan distance.
- 3) Optimum scan angles: Skew (α)< 45° (0° preferably) Pitch (γ)< 45° (5°- 20° preferably) Roll (β)=  $0^\circ$  - 360 $^\circ$

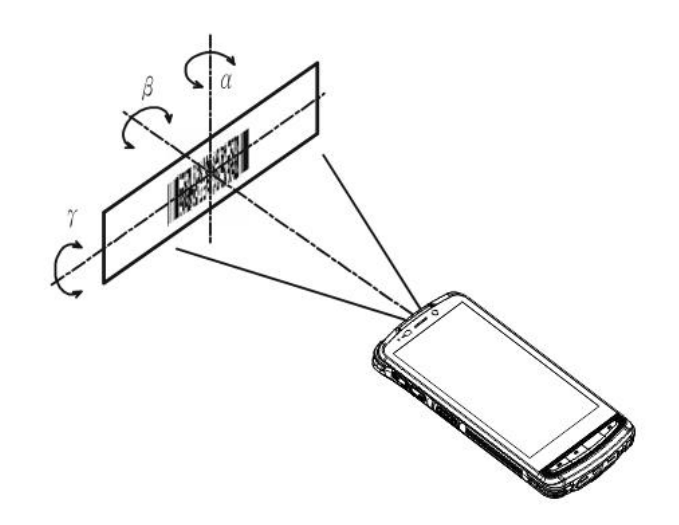

# <span id="page-29-0"></span>**Programming Scanner**

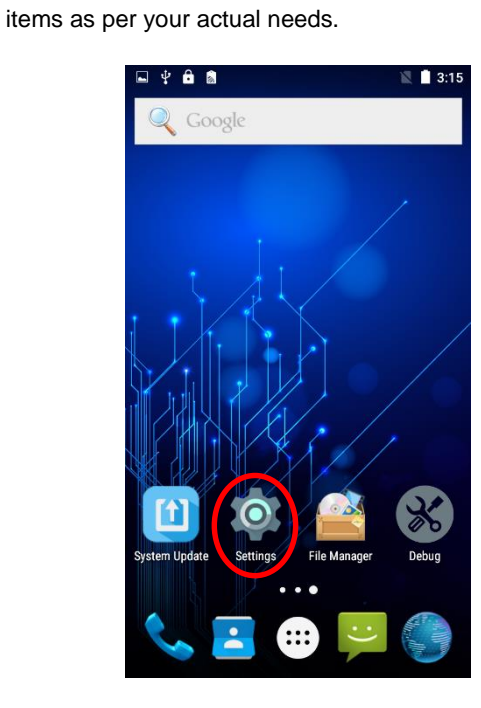

 $\blacksquare$  2:33 ⊒ ∲  $\alpha$ **Settings Extend Settings** 窅 Scan Settings  $\bigcirc$ Screen floating-point settings Clean RAM settings î  $\bullet$ Power Save settings **System**  $\odot$ Date & time  $\mathcal{C}_{3}$ Scheduled power on & off

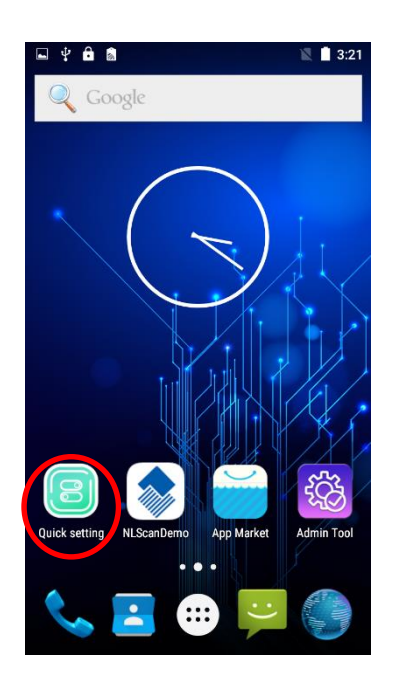

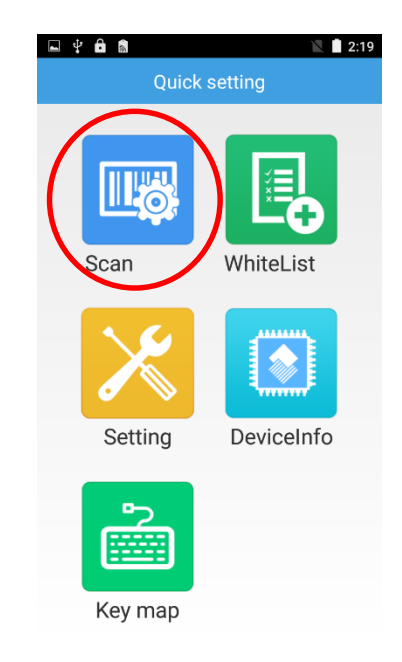

Tap the app icon then "Scan Settings", or tap the app icon on the Home screen then . Then set the following

#### **Enable scan**

Check or uncheck the "Enable scan" item to enable or disable the scanning feature of the MT90

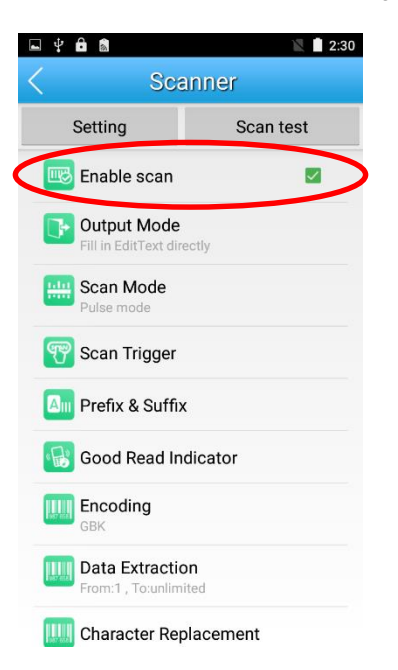

#### **Output Mode**

The MT90 provides three output modes: Simulate keystroke, Output via API and Fill in EditText directly.

1. **Simulate keystroke:** Output scanned data to keyboard buffer to simulate keyboard input.

Character interval (ms): A character interval of 0-100 milliseconds may be placed between the transmission of each character of scanned data.

- 2. **Output via API:** Application acquires scanned data by receiving system broadcasts.
- 3. **Fill in EditText directly:** Output scanned data at the current cursor position in EditText.

**Overwrite output:** Clear the text input box before sending the barcode currently scanned to make sure only most recently scanned data is present in the text input box. This feature is available only when **Simulate keystroke** or **Fill in EditText directly** is selected.

**Output enter-event:** Send an Enter Key after each barcode scanned.

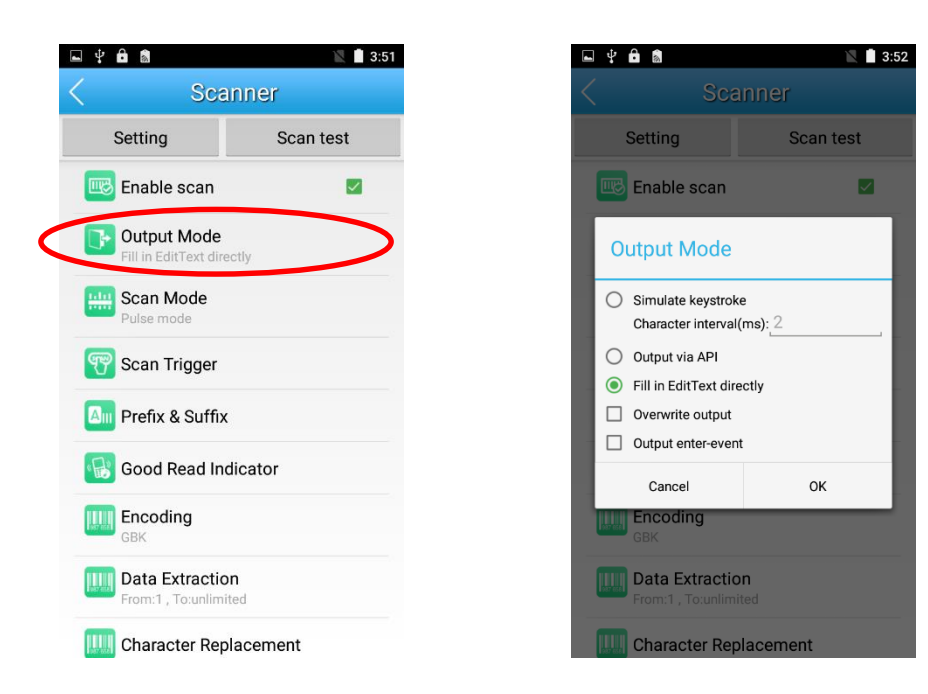

#### **Scan Mode**

The MT90 provides three scan modes: Level mode, Continuous mode and Pulse mode.

- 1. **Level mode:** Press the scan trigger to start a decode session which continues until the key is released or the decode session timeout expires or a barcode decodes.
- 2. **Continuous mode:** Press the scan trigger to continuously read barcodes. To suspend or resume scan operation, simply press the Scan key.

**Scan interval (ms):** This parameter sets the timeout between decode sessions.

 **Masked repeat interval (ms):** This parameter sets the time period before the scanner can read the same barcode a second time.

3. **Pulse mode:** Press the scan trigger to start a decode session which continues until the decode session timeout expires.

**Decode session timeout (ms)**: This parameter sets the maximum time decode session continues during a scan attempt.

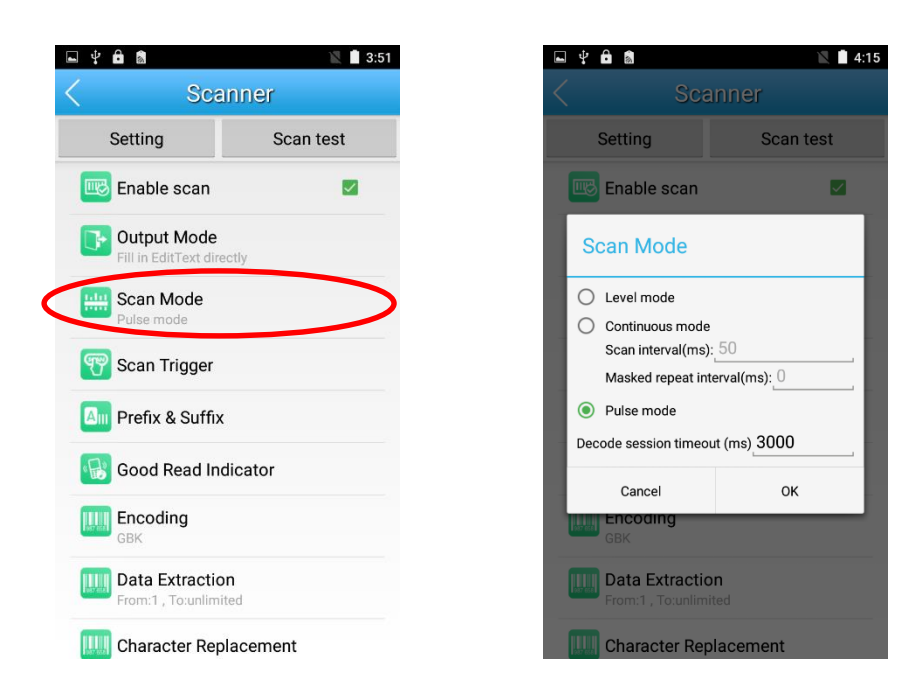

#### **Scan Trigger**

- 1. **SCAN key:** Use the Scan key on the front panel of the terminal as scan trigger.
- 2. **Left/Right SCAN key:** Use the Scan key on the left/right side of the terminal as scan trigger.

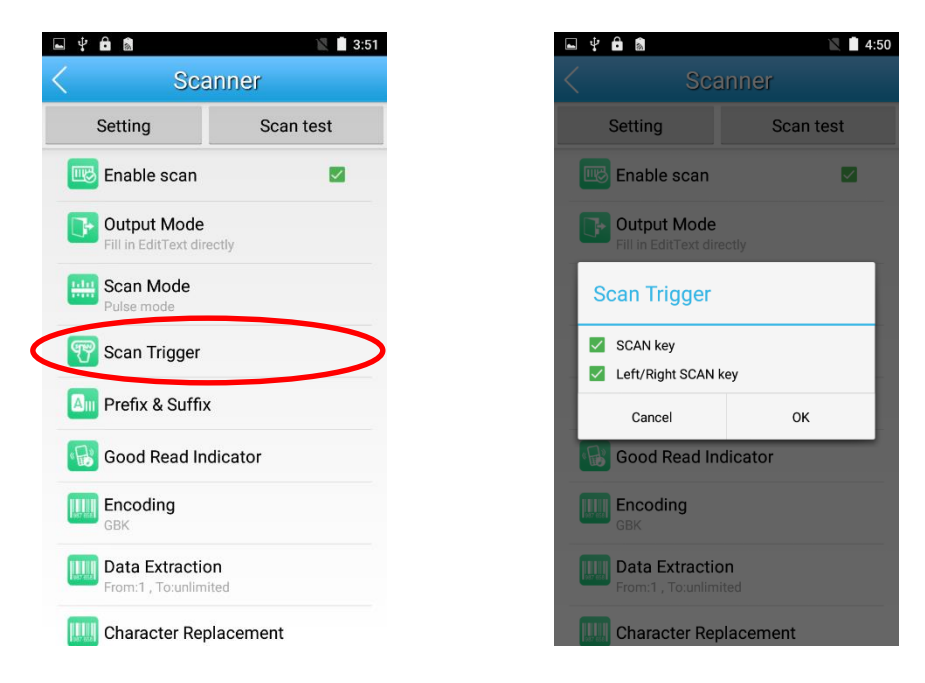

#### **Prefix & Suffix**

To set the prefix/suffix, enter the hexadecimal value of a desired prefix/suffix and then tap "OK". For example, if you want

to add a Line Feed character after each barcode, set the suffix to "0A"; if you want to add a Carriage Return character after each barcode, set the suffix to "0D".

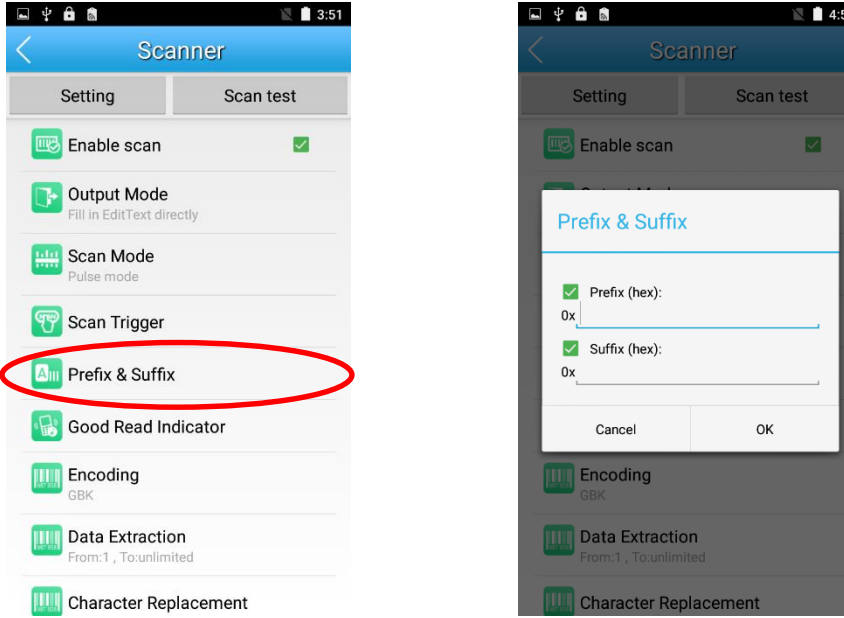

- **Good Read Indicator**
- 1. **Sound:** The MT90 issues a short beep to indicate a good read.
- 2. **Vibrating:** The MT90 vibrates to indicate a good read.
- 3. **LED:** The blue LED on the MT90 flashes once to indicate a good read.

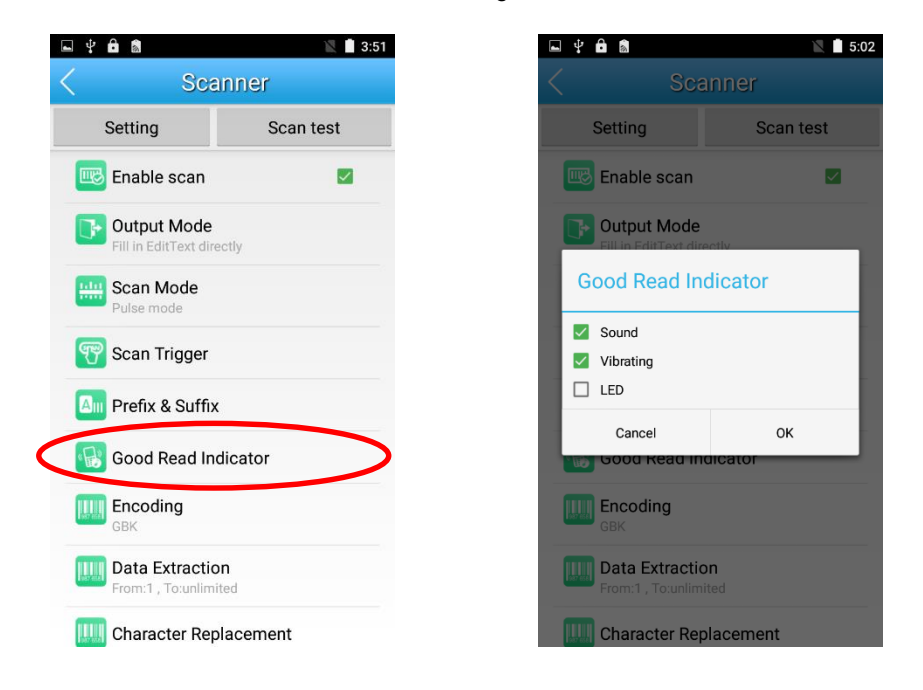

#### **Encoding**

Choose a character encoding to interpret barcode data.

- 1. **UTF-8:** Dominant Unicode encoding.
- 2. **GBK:** A character encoding for Chinese characters.
- 3. **ISO-8859-1:** A common character encoding which covers Western European languages.

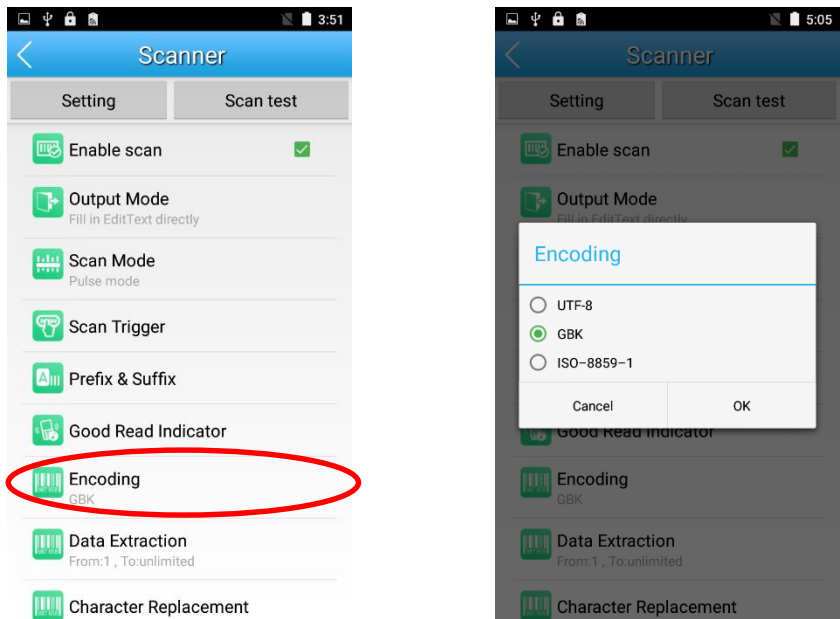

#### **Data Extraction**

Output only a selected part of raw data, starting from the character at the From position and continuing to the character at the To position (Leaving the To field blank means to the last character of raw data). e.g. From 1 To 3 means to output the first through third characters of raw data.

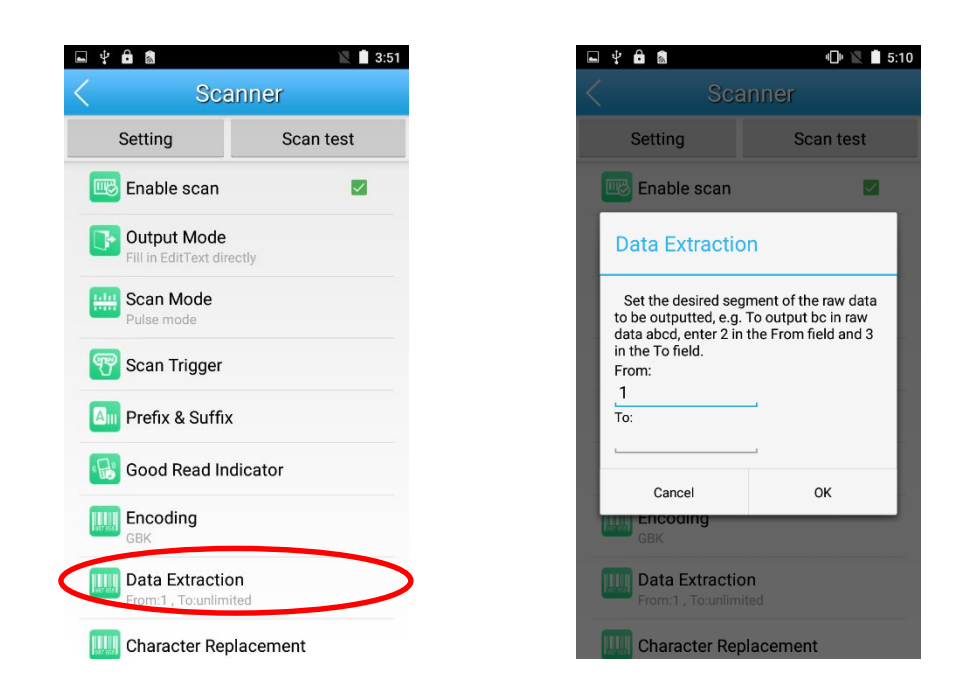

#### **Character Replacement**

Replace characters in raw data. Up to 10 pairs of character replacements can be programmed here.

**Characters to be replaced (HEX):** Enter the ASCII hex values of characters to be replaced, each with a prefix character "x". e.g. Entering x33x34 means each "34" in the raw data will be replaced.

**Replacement characters (HEX):** Enter the ASCII hex values of replacement characters, each with a prefix character "x". e.g. Entering x61x62 means replacing the character(s) specified in the Characters to be replaced field in the raw data with "ab".

**REMOVE:** Click it to delete a pair of character replacement.

**Add new:** Click it to add a pair of character replacement.

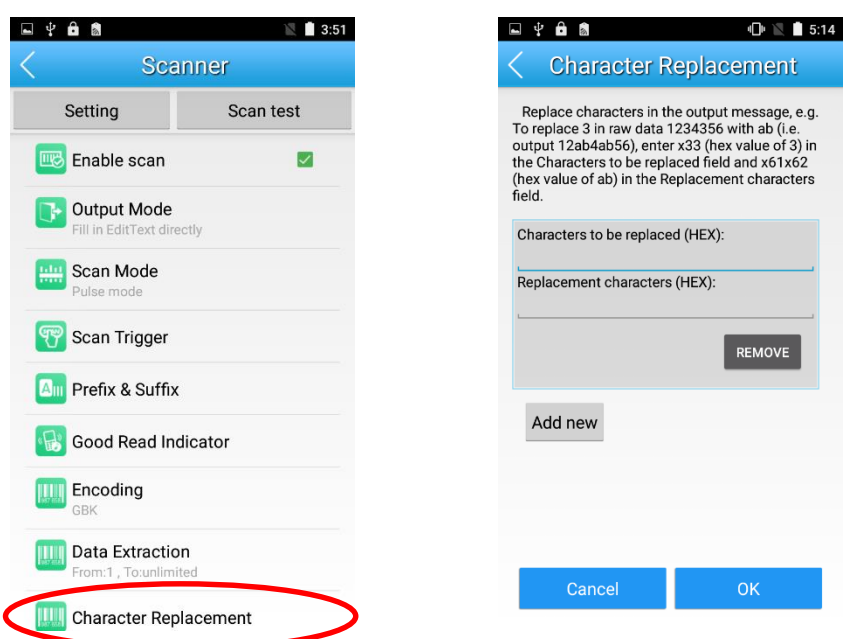

Ì

#### **Symbologies**

Enable or disable the barcode symbologies and set other barcode parameters.

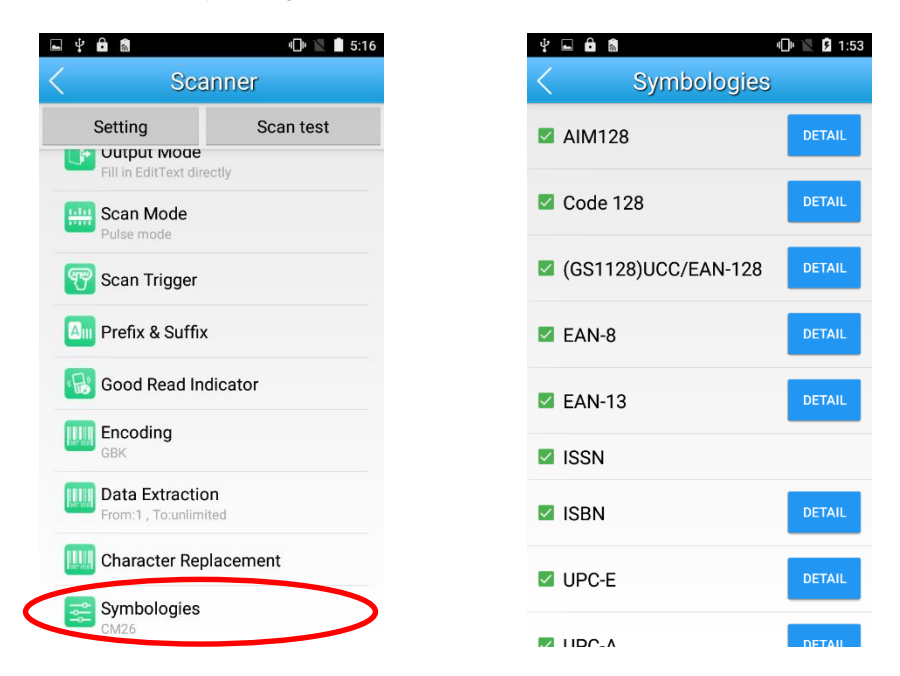

# **Chapter 5 Mobile Network**

# <span id="page-37-1"></span><span id="page-37-0"></span>**Introduction**

The MT90 can also use 4G network to connect to the internet. To establish 4G connection, you must have a SIM card installed in your MT90.

## <span id="page-37-2"></span>**Mobile Network Settings**

**Turn on cellular network:** Tap  $\begin{bmatrix} 16 \\ 2 \\ 2 \end{bmatrix}$  and then turn Cellular data on.

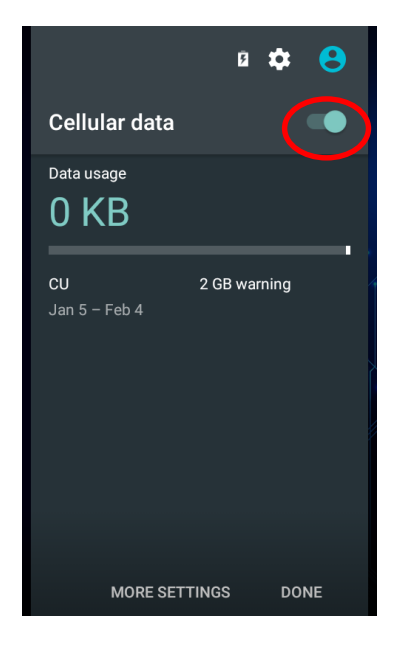

# <span id="page-38-0"></span>**APN Settings**

If you cannot connect to the internet when using your terminal's cellular data, you may need to change your APN settings on the MT90 to fix it:

1. Go to Settings -> More -> Cellular networks -> Access Point Names.

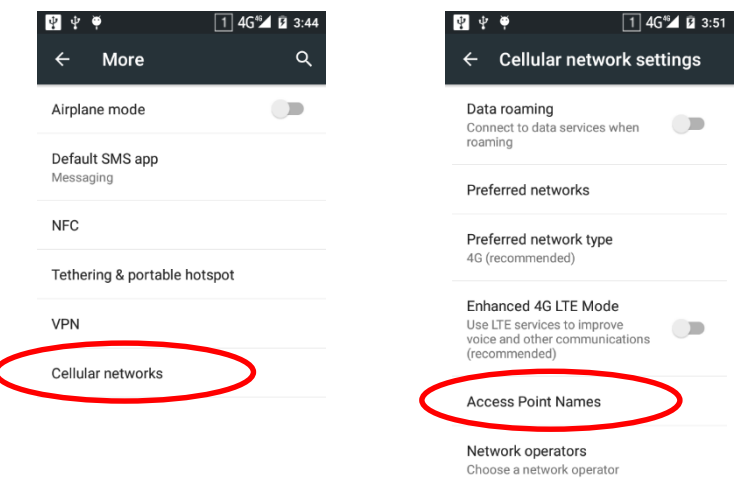

2. Tap  $\ket{\oplus}$  in the top right corner of the screen or tap the carrier of your SIM card on the screen. Then manually enter the

APN settings. You can contact your carrier or visit their website to get the correct APN settings, or check the APN settings on a mobile device that can access the internet using the SIM card.

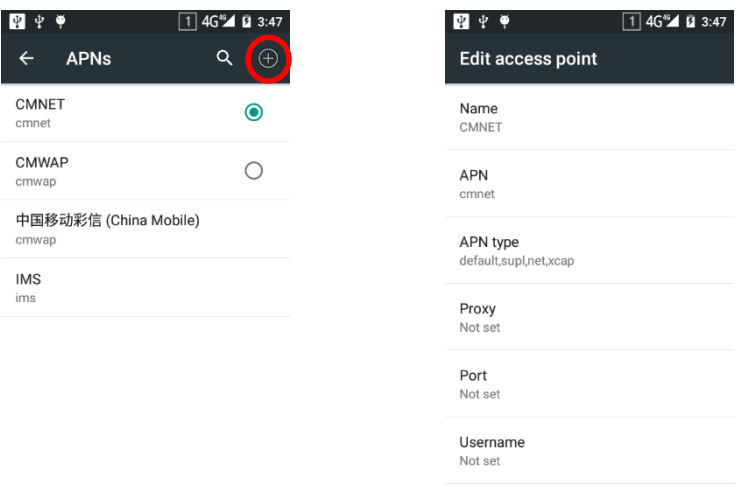

3. Press the Return key on the MT90 to go back to the previous screen and then select the APN you just added or edited.

# **Chapter 6 Admin Tool**

## <span id="page-39-1"></span><span id="page-39-0"></span>**Introduction**

The Admin Tool app is used to specify the apps that users can run on the MT90.

# <span id="page-39-2"></span>**Setting the Admin Password**

When you use the admin tool for the first time, you will be asked to set the admin password.

Tap the app icon **Admin Tool**. Enter and re-enter the password, input the answer to the security question and tap "OK". Then you will log into the admin tool.

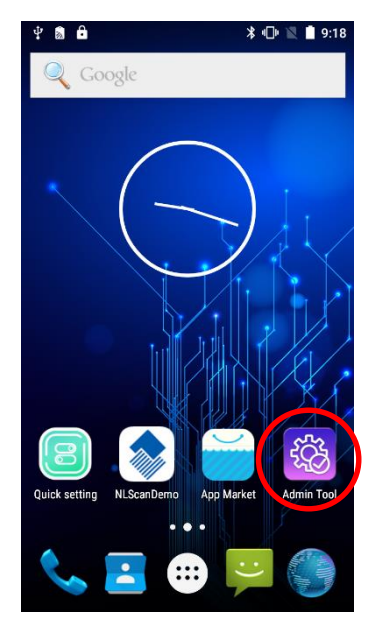

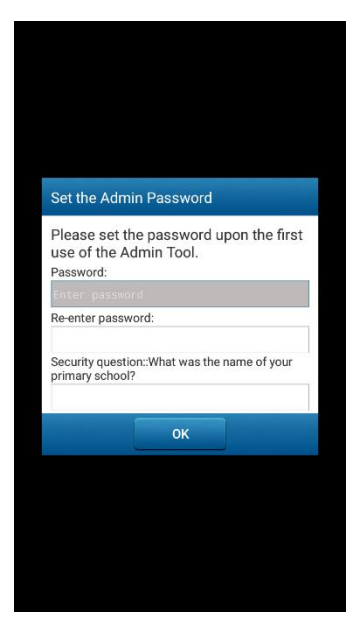

# <span id="page-40-0"></span>**Setting the Admin Mode**

After logging into the admin tool, you may set the following parameters as per your actual needs.

- **1. App Manager:** Select or deselect the apps available to normal users.
- **2. Autostart App Manager:** Enable or disable the autostart apps.
- **3. Reset Password:** Change the Admin password.

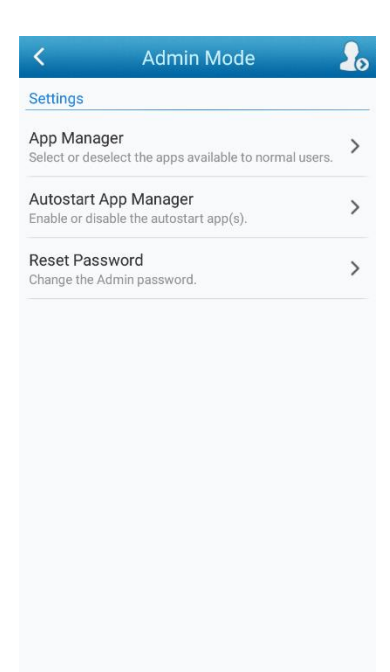

# <span id="page-41-0"></span>**Entering/Exiting the User Mode**

To enter the User mode,  $\tan \frac{1}{2}$  in the top right corner of the screen.

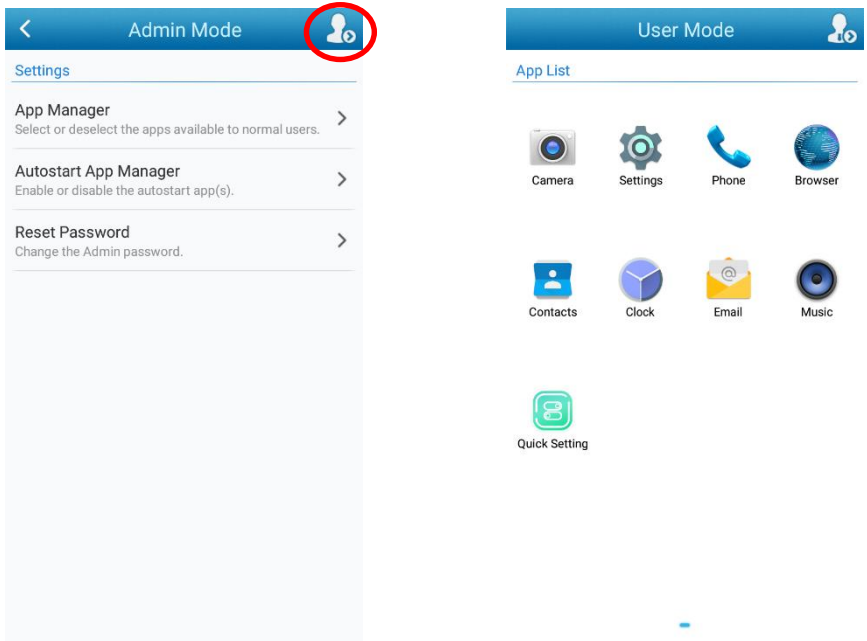

To exit the User mode, press the Return key on the front panel, enter the Admin password and tap "OK".

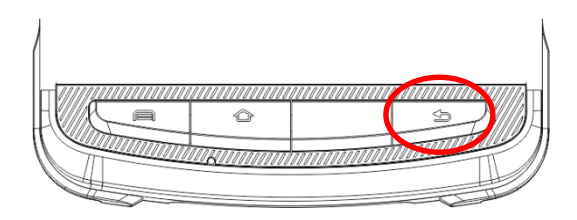

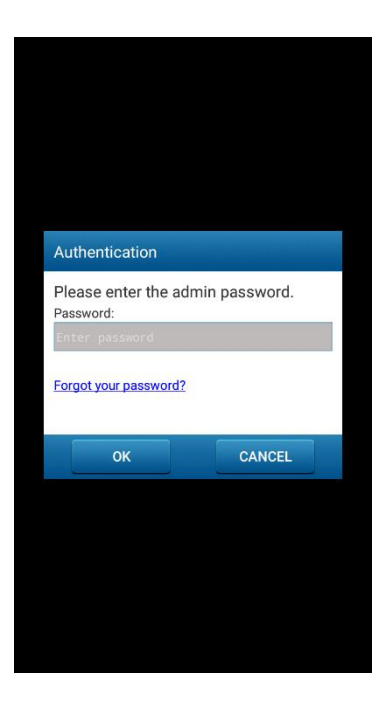

# **Chapter 7 Whitelist Manager**

### <span id="page-42-1"></span><span id="page-42-0"></span>**Introduction**

The Whitelist Manager app is used to specify the apps that users can install on the MT90.

# <span id="page-42-2"></span>**Logging in Whitelist Manager**

風 Tap the app icon was not the Home screen then Wateles Man, enter the password (default: 112233), and tap "Login" to log in the whitelist manager. Then set the whitelist manager as per your actual needs.

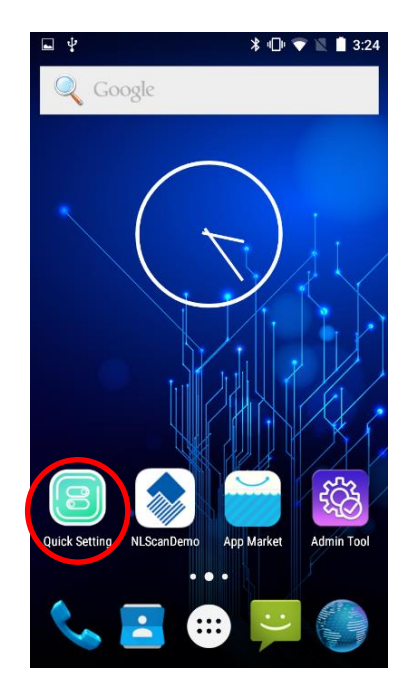

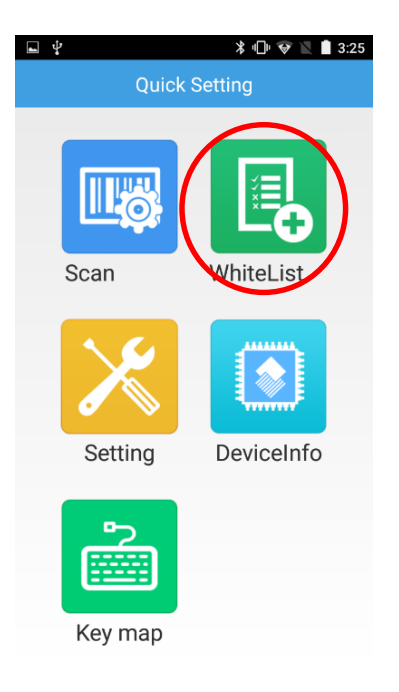

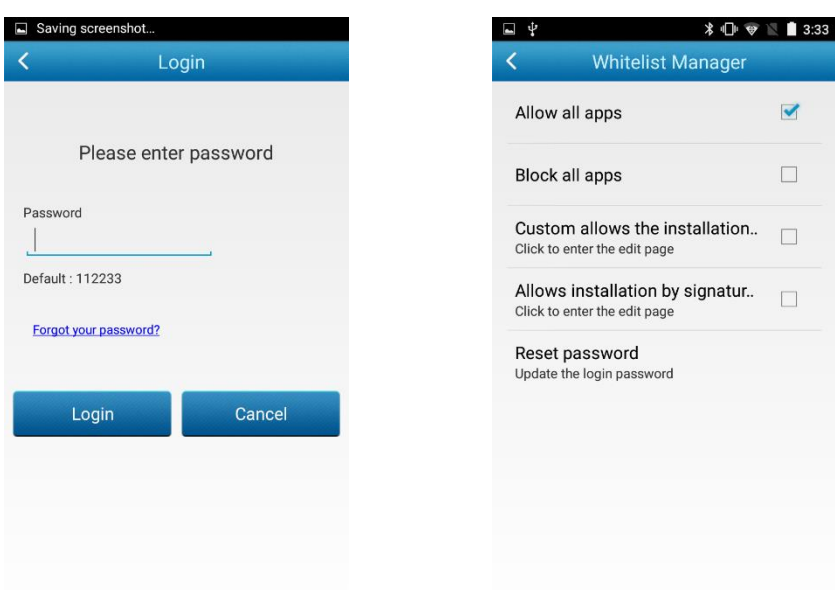

# **Chapter 8 Others**

### <span id="page-44-1"></span><span id="page-44-0"></span>**Camera**

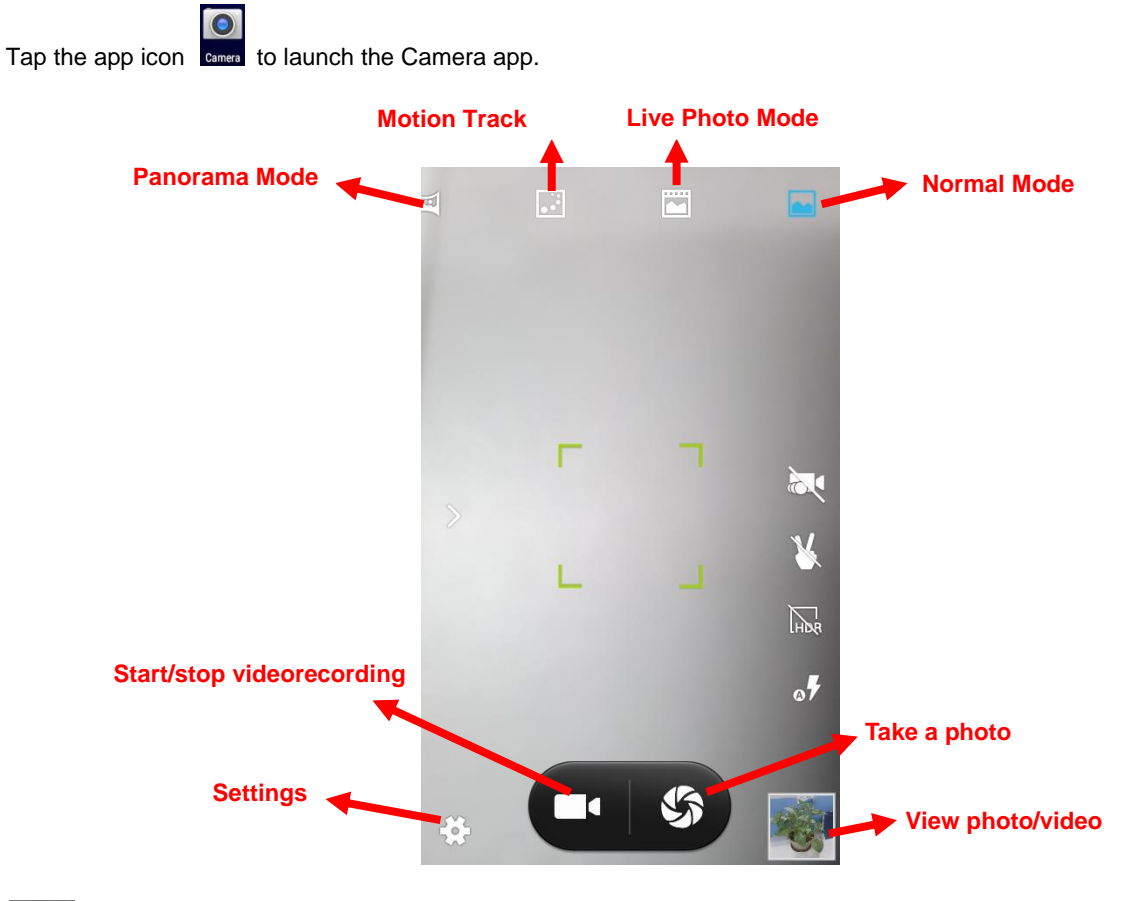

쓨

Tap it to reveal the parameters such as GPS location info, face beauty, exposure, scene mode and white balance and set those parameters as per your needs.

: Tap it to take a photo.

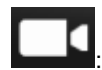

: Tap it to start/stop a video recording.

: Tap the thumbnail image in the bottom right corner of the screen to view the photo or video saved.

You can also download a camera app from the Internet or develop an app for the camera feature.

### <span id="page-45-0"></span>**GPS**

Tap the app icon settings then "Location", and then:

- 1. Turn Location on.
- 2. Tap "Mode" and then choose a location mode as per actual need.
- 3. Use a third-party map app or other GPS app to obtain location information.

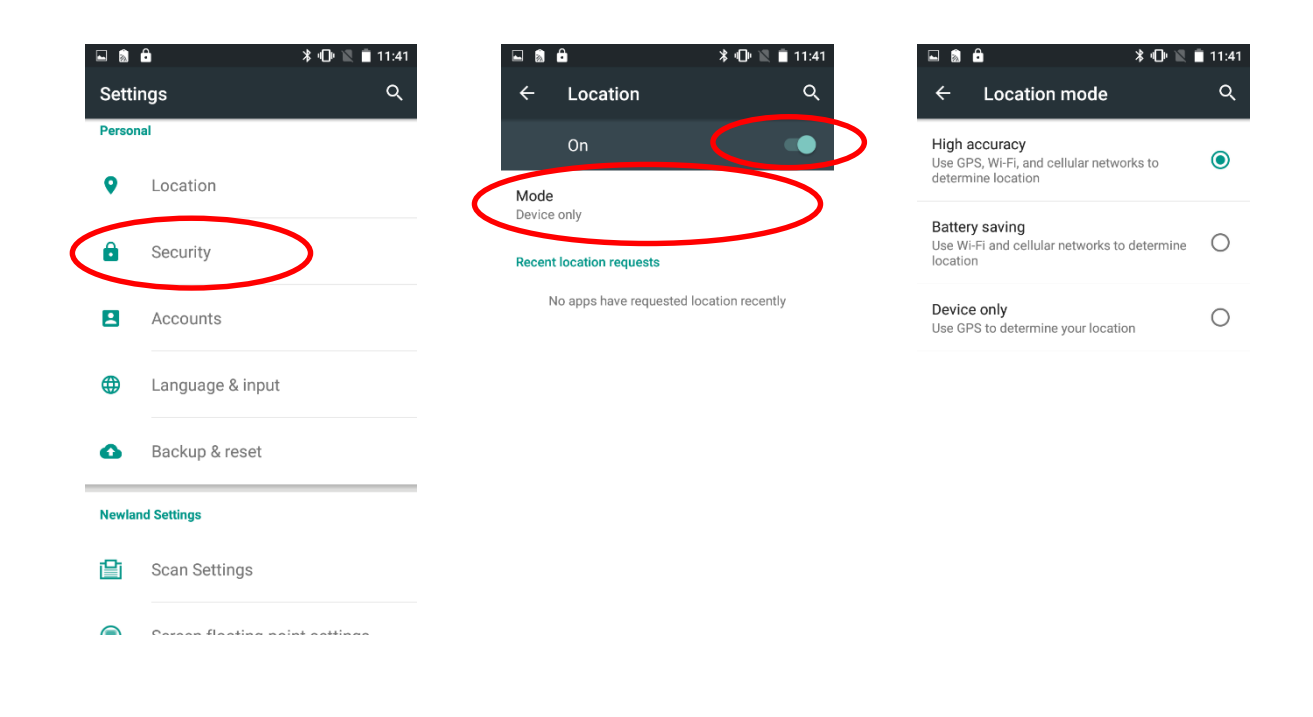

# <span id="page-46-0"></span>**Memory Cleanup**

Press and hold the Home key on the keypad until the terminal displays the following screen and then tap to clean up the memory.

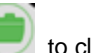

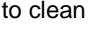

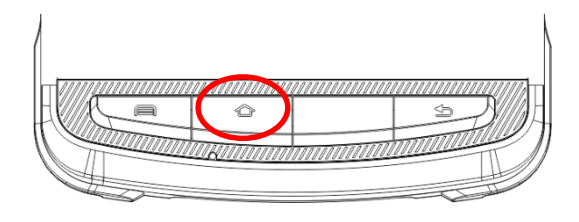

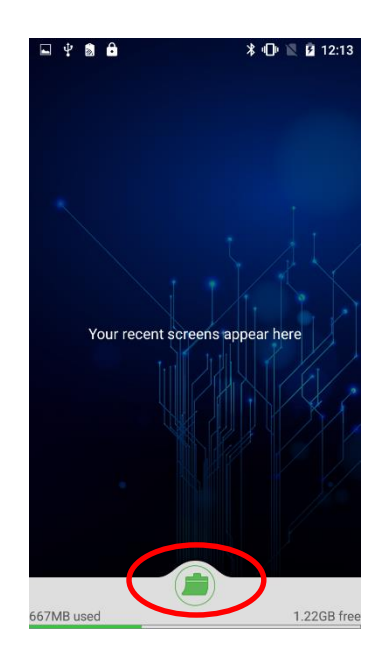

Note: When your terminal becomes less efficiently after having run for extended periods of time, you may perform a memory cleanup or reboot the terminal to fix the problem.

# **Chapter 9 System Update**

<span id="page-47-0"></span>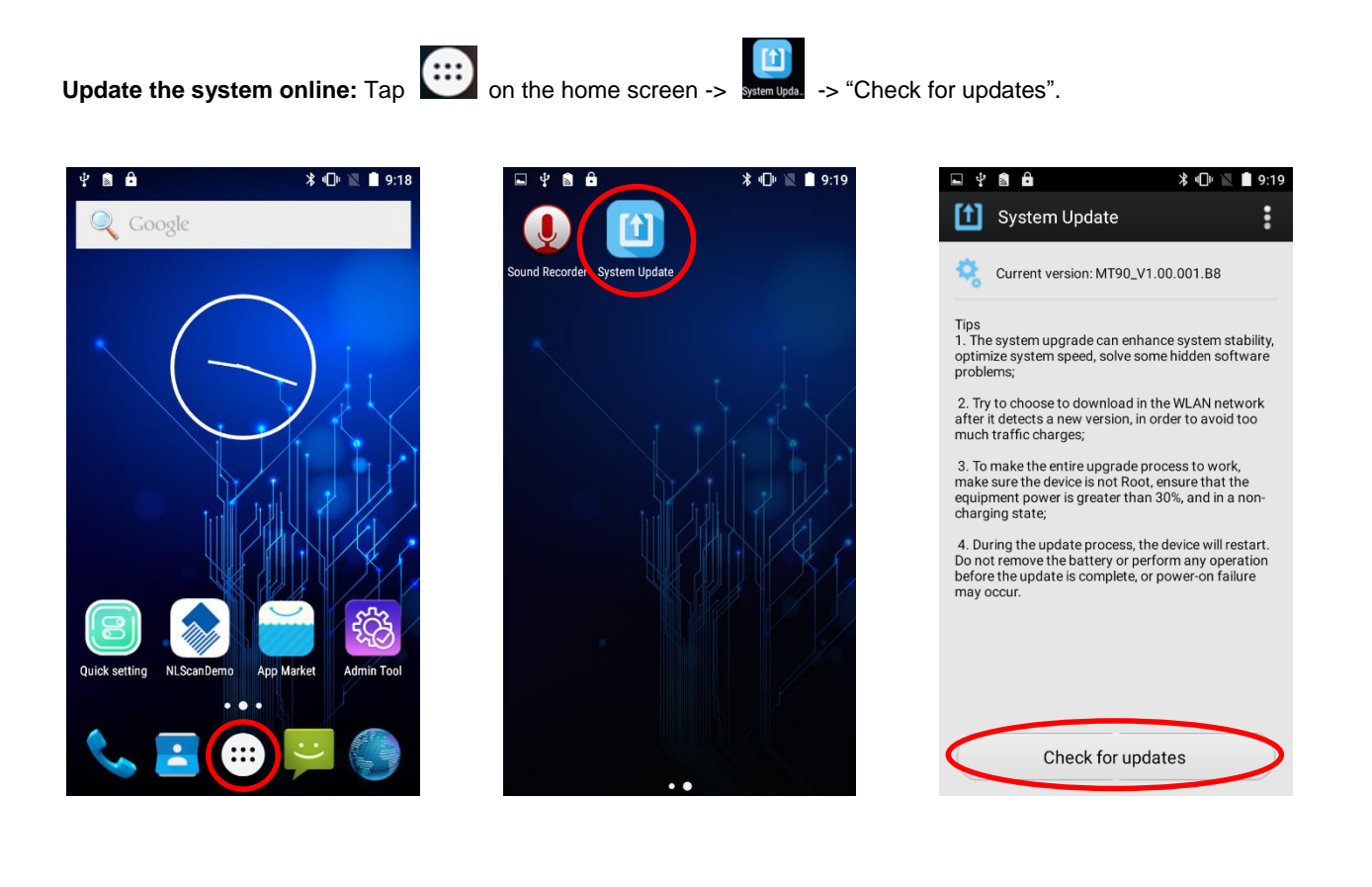

# **Chapter 10 App Development Guide**

# <span id="page-48-1"></span><span id="page-48-0"></span>**Development Environment**

The MT90 runs on Android 5.1 operating system, so you should use Android SDK 5.1 or lower when developing apps for the MT90.

### <span id="page-48-2"></span>**Use of Non-standard Interfaces**

See *NLS-MT90 SDK Handbook*.

# <span id="page-49-0"></span>**Chapter 11 Maintenance & Troubleshooting**

### <span id="page-49-1"></span>**Introduction**

This chapter includes important safety and handling information and provides troubleshooting solutions for issues that might occur when using the terminal.

### <span id="page-49-3"></span><span id="page-49-2"></span>**Important Safety & Handling Information**

#### **Disassembly and Retrofit**

Do not attempt to disassemble or retrofit the terminal yourself. Unauthorized disassembly or retrofit will void the warranty.

#### <span id="page-49-4"></span>**External Power Supply**

Use only the included AC adapter. Otherwise there is a risk of damage to the terminal.

#### <span id="page-49-5"></span>**Abnormal Situation**

Keep the terminal away from fire or heat sources. If there is unusual odor, overheating or smoke during charging, immediately cut off the power and disconnect the AC adapter, and contact your dealer or Newland customer service center. Continued use in this case may result in fire or electric shock.

#### <span id="page-49-6"></span>**Drop Damage**

If the terminal is damaged due to a drop from high place, immediately cut off the power and contact your dealer or Newland customer service center.

#### <span id="page-49-7"></span>**LCD Screen**

Do not press against or strike the LCD screen. Otherwise it may damage the screen. When handling a cracked or shattered screen, do not touch the liquid that has leaked from it to avoid skin burn or infection.

#### <span id="page-49-8"></span>**Stacking Heavy Objects**

Do not place heavy objects on the terminal as those objects may fall and cause injury.

#### <span id="page-50-0"></span>**Mounting Location**

Do not place the terminal on unstable or uneven surfaces as it may fall and cause injury. Do not expose the terminal to humidity or dust as this may cause fire or electric shock. Do not expose the terminal to direct sunlight for extended periods.

#### <span id="page-50-1"></span>**Wireless Functionalities**

Do not use the terminal's wireless functionalities where wireless device use is prohibited or where it may cause interference or danger, such as in aircrafts, petrol stations.

#### <span id="page-50-2"></span>**Use & Maintenance**

- $\Diamond$  If the terminal cannot be switched on after experiencing a sudden or unexpected power loss or other abnormalities, remove and then reinstall its battery to reset the terminal.
- $\lozenge$  Do not throw, drop or strike the terminal. Doing so may damage the LCD display, interrupt running programs, cause data loss in memory and result in malfunction.
- $\diamond$  Clean the scan window regularly. Do not touch it with hands. Scratched or smudged window may degrade reading performance.
- $\Diamond$  Do not tap the touch screen with sharp objects. Doing so may damage the screen or cause internal short circuits.
- $\Diamond$  Use only a dry soft cloth to clean the terminal. Cleaning it with wet cloth or benzene/ thinner/ other volatile chemicals may deform and shorten the service life of the keypad and shell of the terminal.
- $\diamond$  Do not place the terminal facedown on any surface, or there might be misoperations.
- $\diamond$  Sudden temperature drops may cause condensation on the shell which could cause malfunction. Care should be taken to avoid condensation. If condensation occurs, dry the terminal before use.

#### <span id="page-50-3"></span>**Battery Safety Guidelines**

- **Do not dispose of batteries in a fire as they may explode.**
- $\div$  The battery can be charged and discharged over 500 times. If the battery life is unreasonably short, please replace the battery with a new one.
- $\Diamond$  Use only the included battery and AC adapter.
- $\Diamond$  Do not continue to charge a battery that is fully charged. Overcharging will shorten battery lifespan. If a fully charged battery is not used, it will discharge slowly, which does not affect its normal use.
- $\Diamond$  Do not use damaged or faulty AC adapters or batteries.
- **Properly dispose of and recycle batteries. Do not dispose of them as household garbage.**

# <span id="page-51-0"></span>**Troubleshooting**

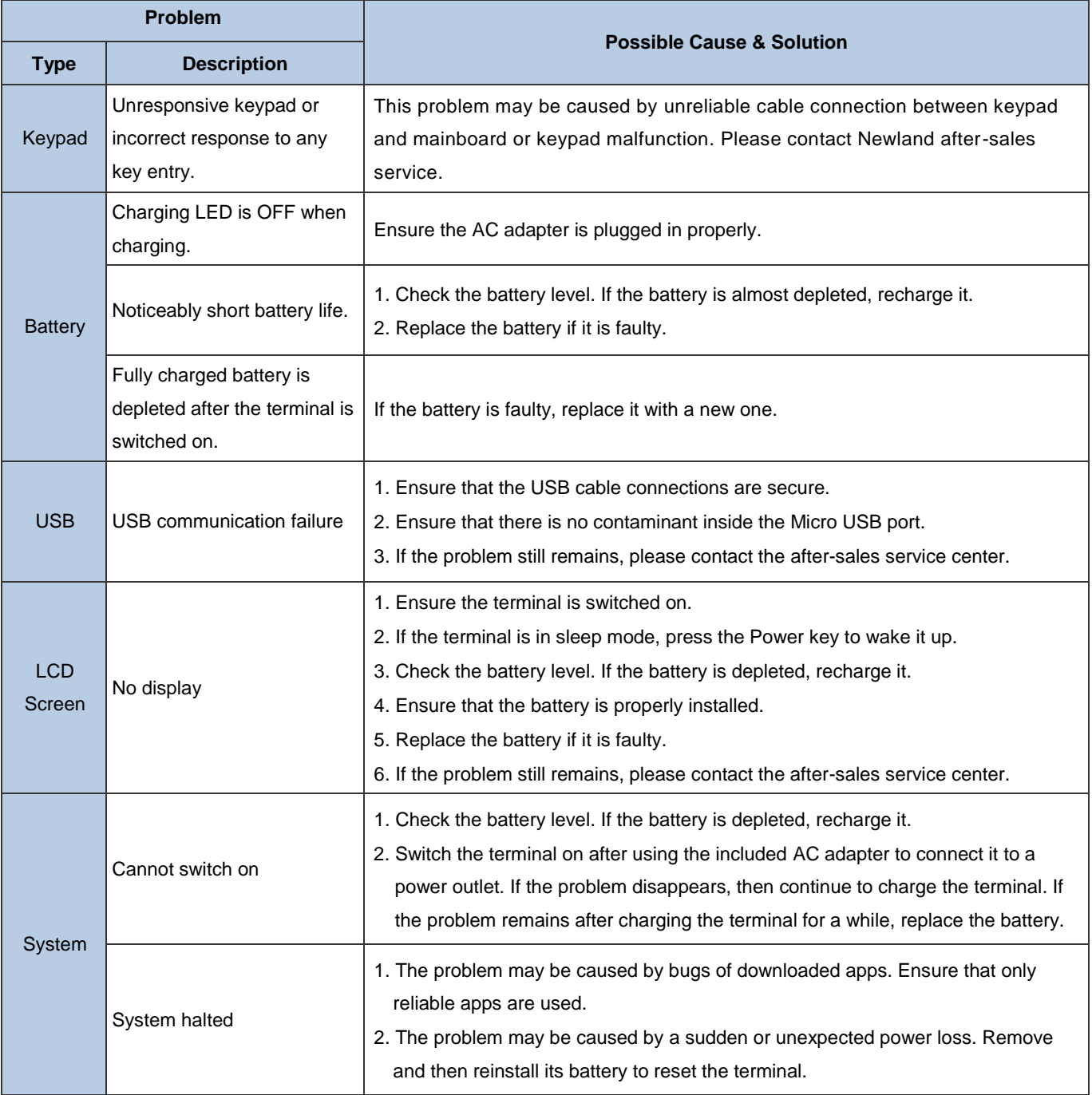

### **FCC Statement**

This equipment has been tested and found to comply with the limits for a Class B digital device, pursuant to part 15 of the FCC Rules. These limits are designed to provide reasonable protection against harmful interference in a residential installation. This equipment generates, uses and can radiate radio frequency energy and, if not installed and used in accordance with the instructions, may cause harmful interference to radio communications. However, there is no guarantee that interference will not occur in a particular installation. If this equipment does cause harmful interference to radio or television reception, which can be determined by turning the equipment off and on, the user is encouraged to try to correct the interference by one or more of the following measures:

- Reorient or relocate the receiving antenna.
- Increase the separation between the equipment and receiver.
- Connect the equipment into an outlet on a circuit different from that to which the receiver is connected.
- Consult the dealer or an experienced radio/TV technician for help.

Caution: Any changes or modifications to this device not explicitly approved by manufacturer could void your authority to operate this equipment.

This device complies with part 15 of the FCC Rules. Operation is subject to the following two conditions: (1) This device may not cause harmful interference, and (2) this device must accept any interference received, including interference that may cause undesired operation.

#### Specific Absorption Rate (SAR) information:

This Portable Data Collector meets the government's requirements for exposure to radio waves. The guidelines are based on standards that were developed by independent scientific organizations through periodic and thorough evaluation of scientific studies. The standards include a substantial safety margin designed to assure the safety of all persons regardless of age or health. FCC RF Exposure Information and Statement the SAR limit of USA (FCC) is 1.6 W/kg averaged over one gram of tissue. Device types: Smart phone has also been tested against this SAR limit. This device was tested for typical body-worn operations with the back of the phone kept 10mm from the body. To maintain compliance with FCC RF exposure requirements, use accessories that maintain a 10 mm separation distance between the user's body and the back of the phone. The use of belt clips, holsters and similar accessories should not contain metallic components in its assembly. The use of accessories that do not satisfy these requirements may not comply with FCC RF exposure requirements, and should be avoided.

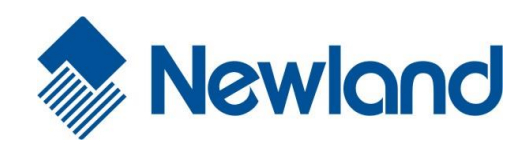

**Newland Auto-ID Tech. Co., Ltd. (Headquarters)** 3F, Building A, No.1, Rujiang West Rd., Mawei, Fuzhou, Fujian, China 350015 Tel: +86 - (0) 591-83978605 Fax: +86 - (0) 591-83979216 E-mail[: contact@nlscan.com](mailto:contact@nlscan.com) Web[: www.newlandaidc.com](http://www.newlandaidc.com/)

#### **Newland Europe BV**

Rolweg 25, 4104 AV Culemborg, The Netherlands Tel: +31 (0) 345 87 00 33 Fax: +31 (0) 345 87 00 39 Email[: info@newland-id.com](mailto:info@newland-id.com) Web[: www.newland-id.com](http://www.newland-id.com/) Tech Support: [tech-support@newland-id.com](mailto:tech-support@newland-id.com)

#### **Newland North America Inc.**

46559 Fremont Blvd., Fremont, CA 94538, USA Tel: 510 490 3888 Fax: 510 490 3887 Email[: info@newlandna.com](mailto:info@newlandna.com) Web[: www.newlandamerica.com](http://www.newlandamerica.com/)

#### **Newland Latin America**

Tel: +1 (239) 598 0068 Fax: +1 (239) 280 1238 Email[: info@newlandla.com](mailto:info@newlandla.com) Web[: www.newlandamerica.com](http://www.newlandamerica.com/)

**Newland Taiwan Inc.** 7F-6, No. 268, Liancheng Rd., Jhonghe Dist. 235, New Taipei City, Taiwan Tel: +886 2 7731 5388 Fax: +886 2 7731 5389 Email[: info@newland-id.com.](mailto:info@newland-id.com.tw)tw Web[: www.newland-id.com.tw](http://www.newland-id.com.tw/)

#### **Newland Korea**

Biz. Center Best-one, Jang-eun Medical Plaza 6F, Bojeong-dong 1261-4, Kihung-gu, Yongin-City, Kyunggi-do, South Korea Tel: +82 10 8990 4838 Fax: +82 70 4369 0009 Email[: th.sung@newland-id.com.tw](mailto:th.sung@newland-id.com.tw) Web[: www.newlandaidc.com/kor/](http://www.newlandaidc.com/kor/)